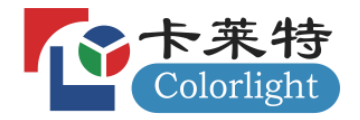

# 灵犀分布式坐席拼控系统

# 使用说明书

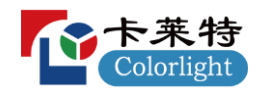

## 更新记录

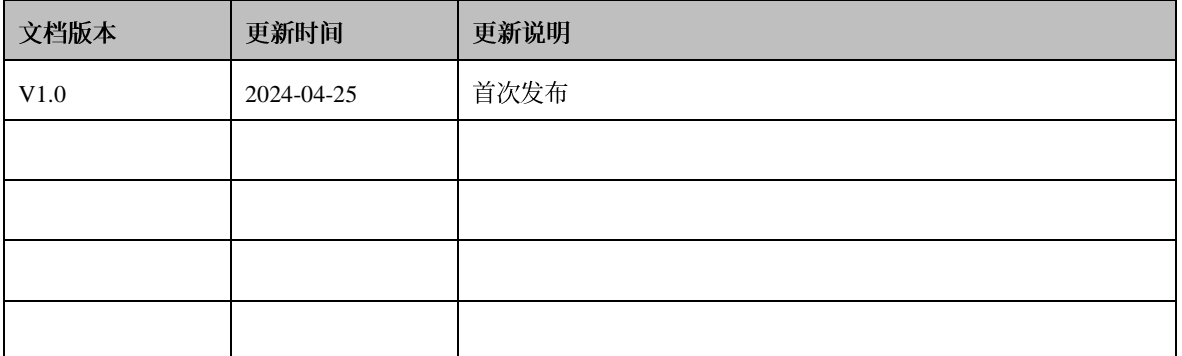

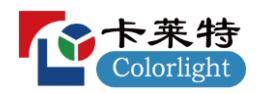

## 目录

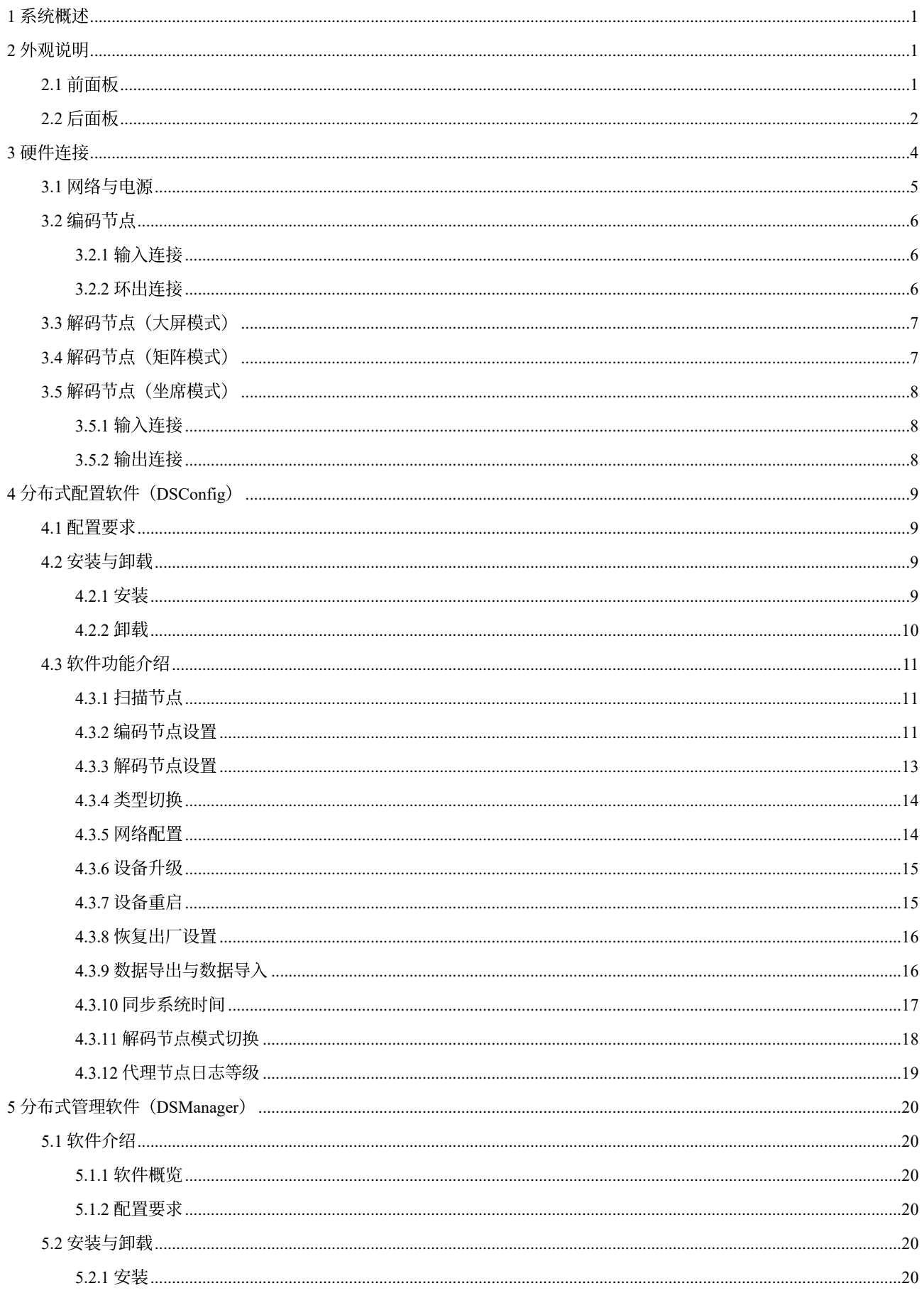

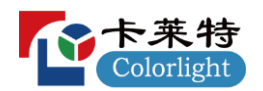

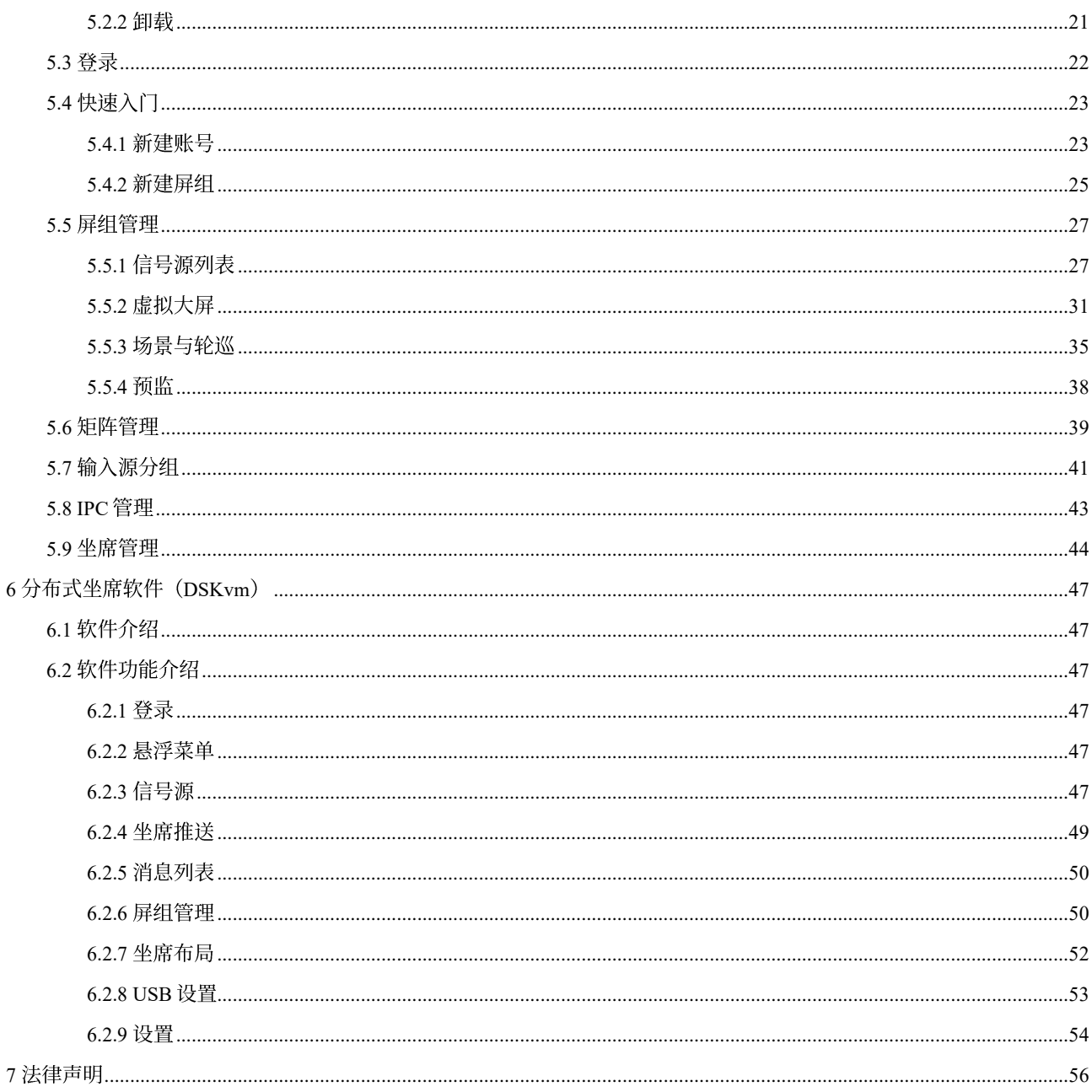

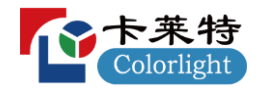

## <span id="page-4-0"></span>1 系统概述

灵犀分布式坐席拼控系统(以下简称"灵犀系统")是一款集大屏拼接、KVM 坐席管理、矩阵管理为一体,并具备网络 化、节点化、去中心化特点的指挥调度音视频综合管控系统。系统没有中心服务器,使用 IP 传输,将音视频信号转换 为网络流,不受传输距离限制。坐席用户可通过一套键鼠控制多台主机,不同坐席之间互相推送电脑画面、控制权限, 实现了信息共享、协同办公。系统采用自研相位同步技术, 胜任 LED、LCD 大屏拼接, 画面播放流畅无撕裂, 可广泛 应用于指挥中心、数据中心、调度中心等各类应用场景。

## <span id="page-4-1"></span>2 外观说明

## <span id="page-4-2"></span>**2.1**

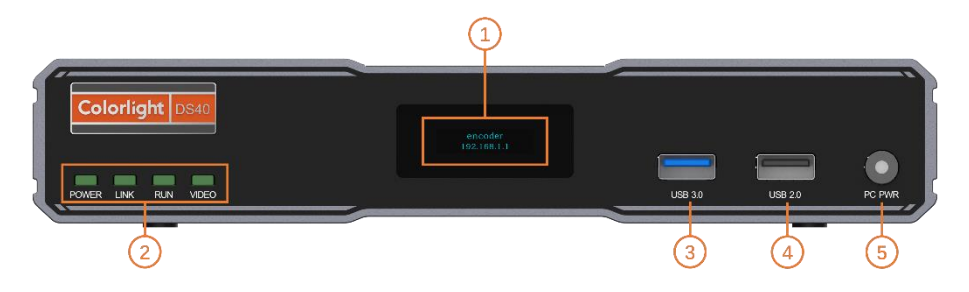

图 2-1 DS40 前面板效果图

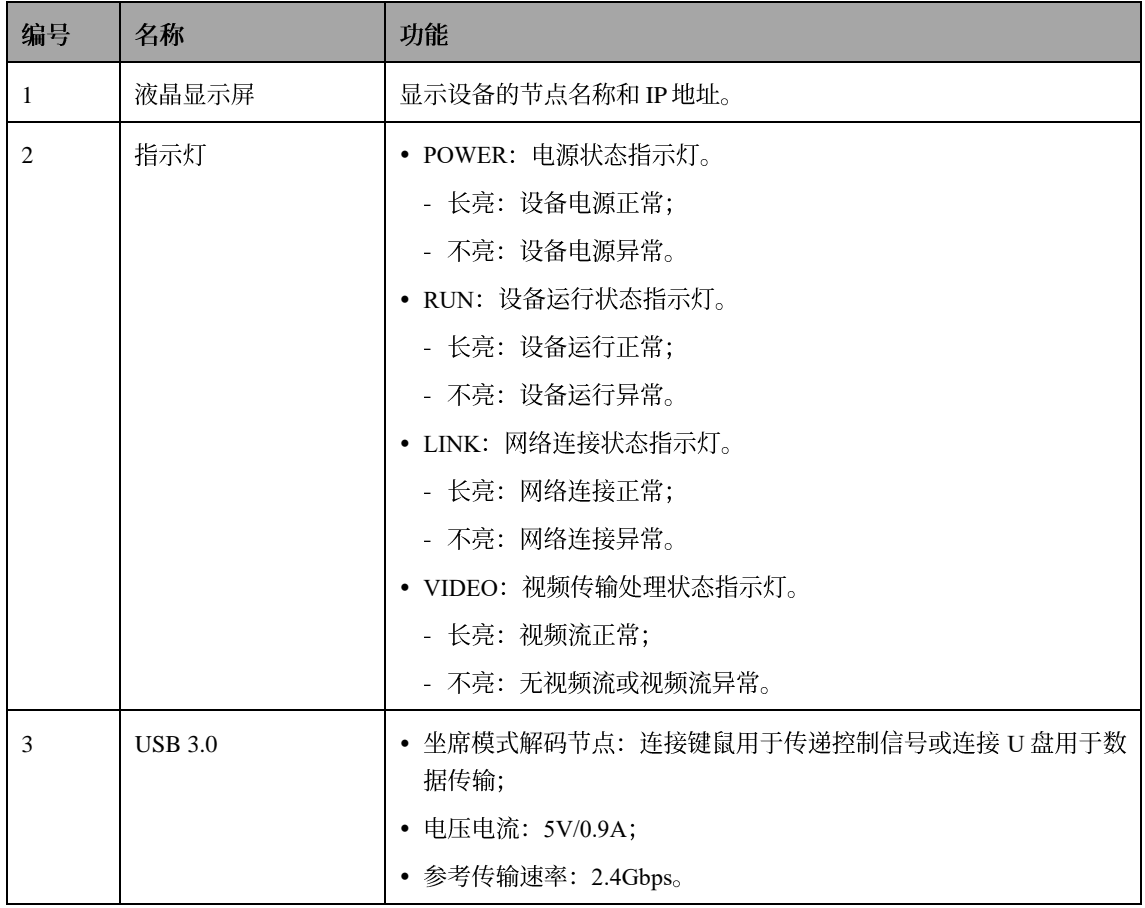

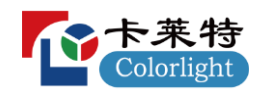

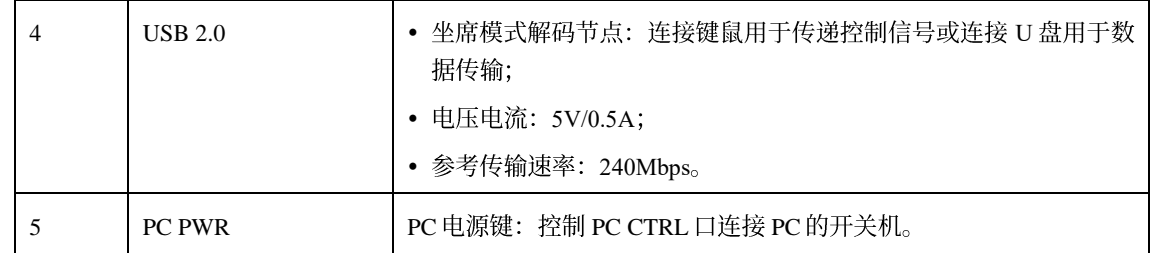

## 表 2-1 DS40 前面板接口功能表

## <span id="page-5-0"></span>**2.2**

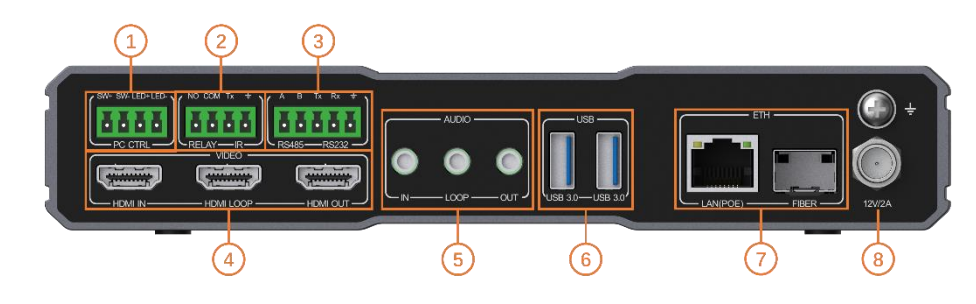

图 2-2 DS40 后面板效果图

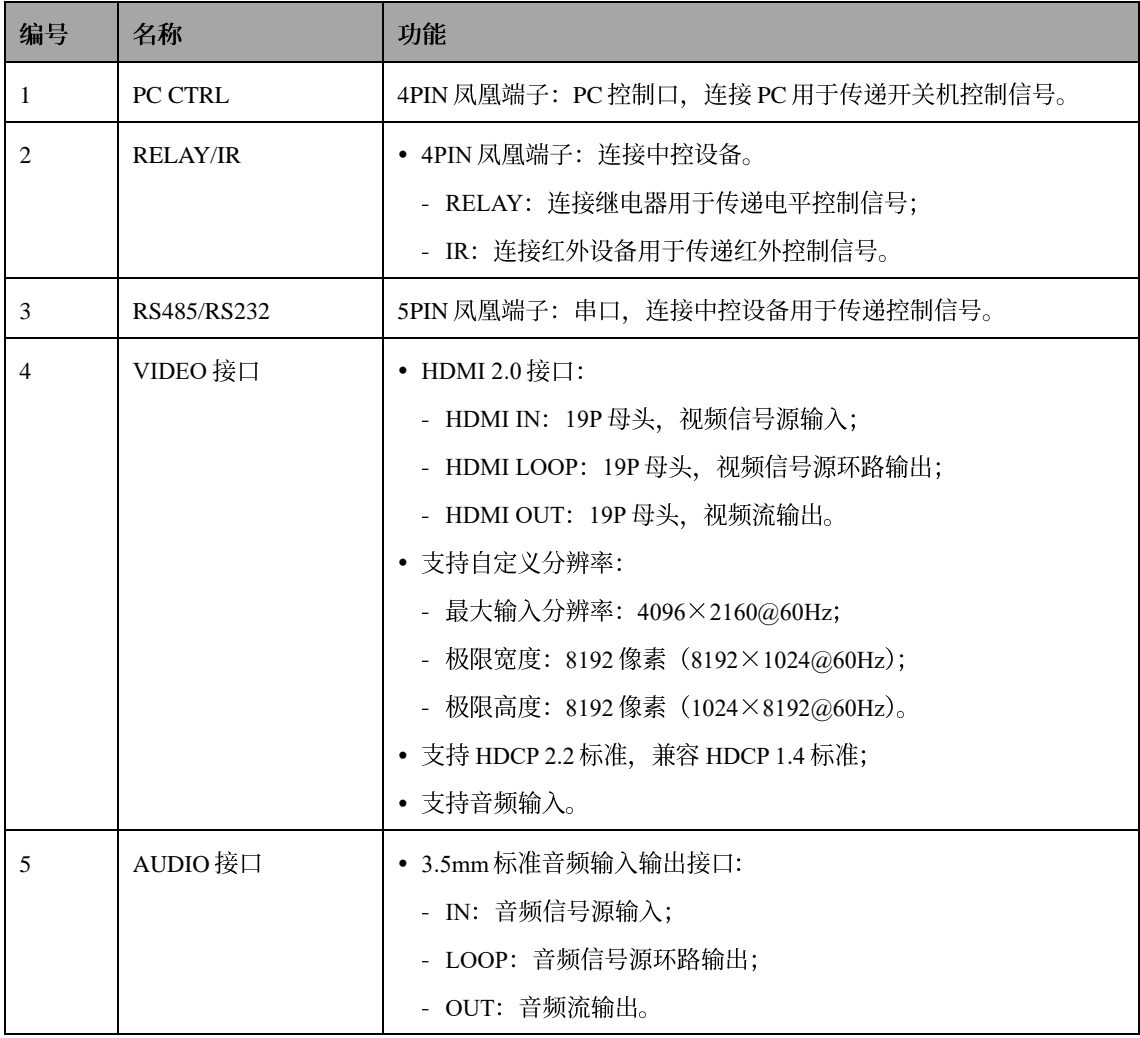

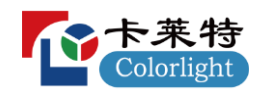

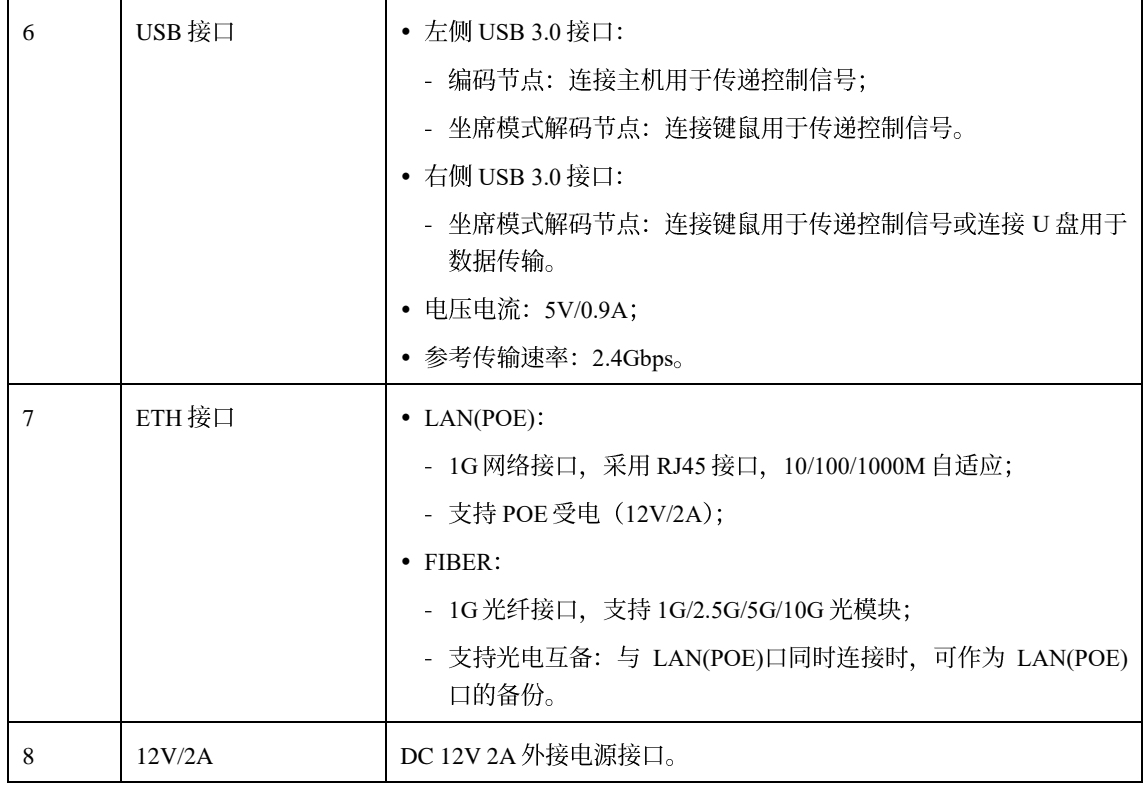

表 2-2 DS40 后面板接口功能表

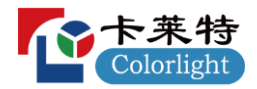

## <span id="page-7-0"></span>**3**

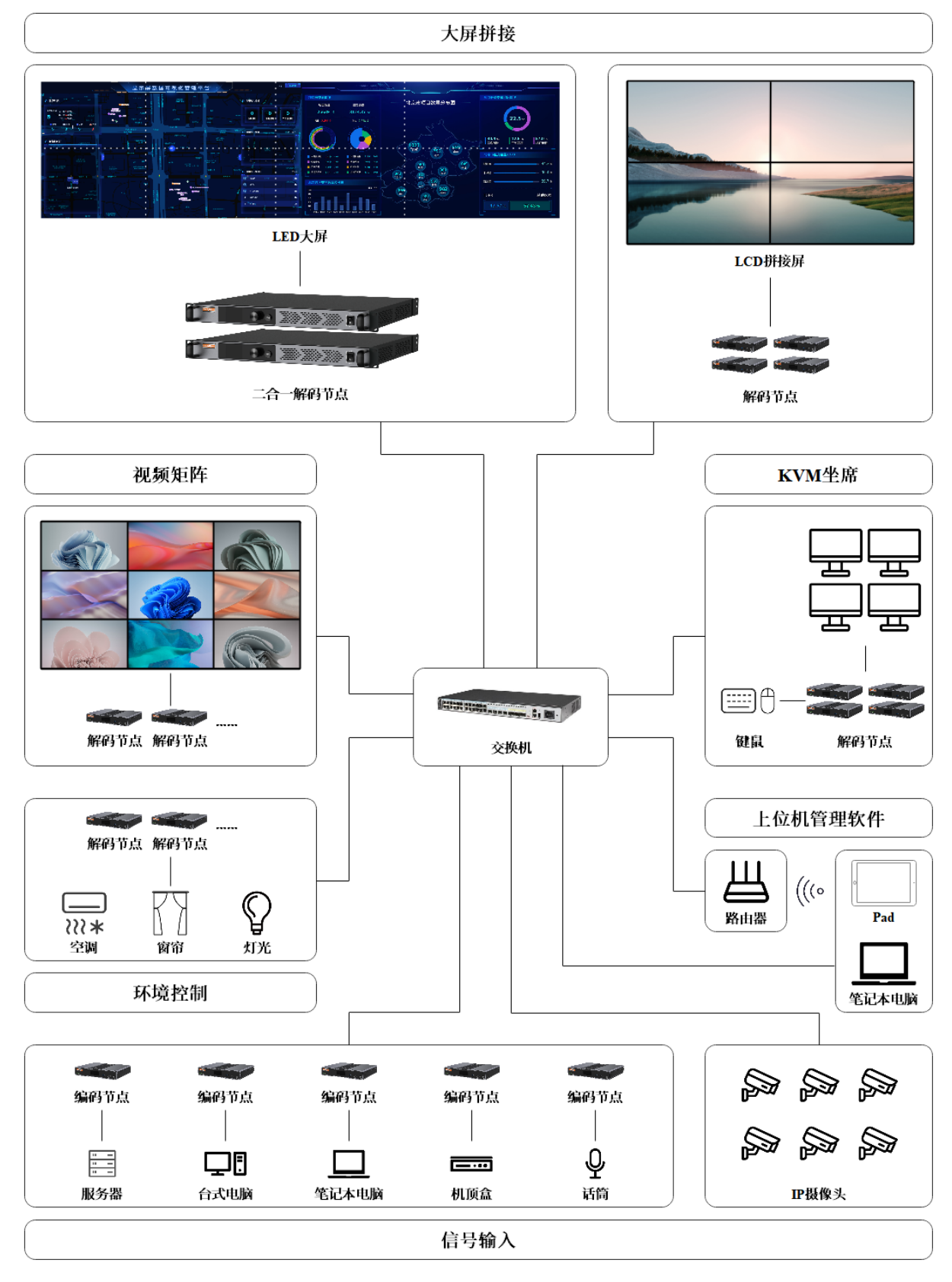

图 3-1 系统拓扑图

<span id="page-8-0"></span>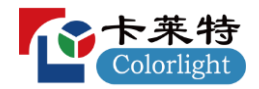

- 设备的网络与电源支持以下三种连接方式:  $\bullet$ 
	- ◇ 连接方式一: 使用网线将交换机的 PoE 口与设备的 LAN(POE)口连接, 同时实现分布式系统网络接入与设备 供电;

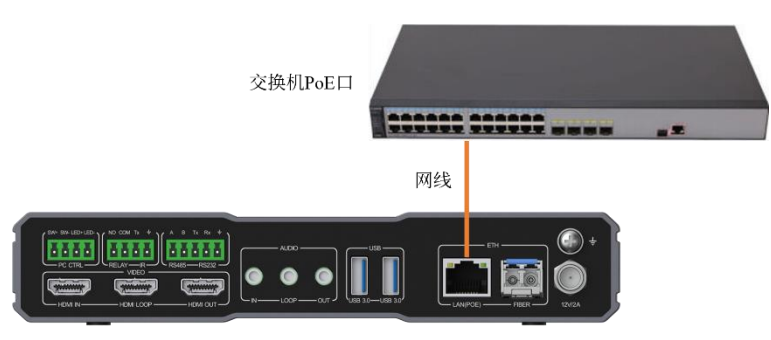

图 3-2 连接方式一

◇ 连接方式二: 使用网线将交换机的非 PoE 口与设备 LAN(POE)口连接, 实现分布式系统网络接入; 使用电源 适配器与设备的 12V/2A 口连接, 实现设备供电;

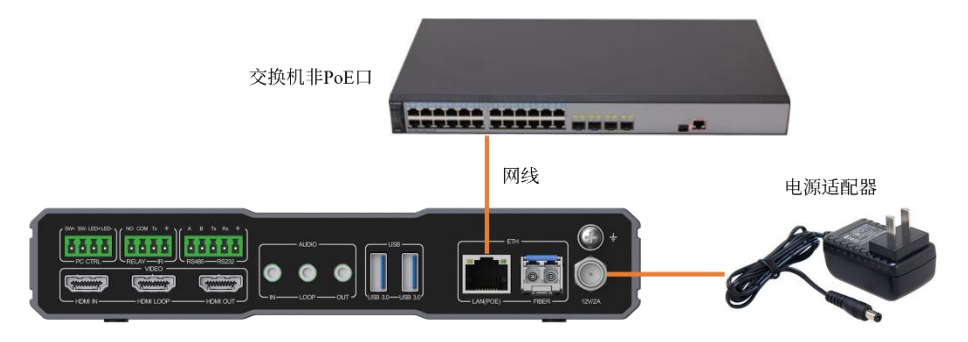

图 3-3 连接方式二

◇ 连接方式三: 将光模块分别插入交换机的光纤接口和设备的 FIBER 口, 使用光纤线将两个接口连接, 实现分 布式系统网络接入;使用电源适配器与设备的 12V/2A 口连接, 实现设备供电。

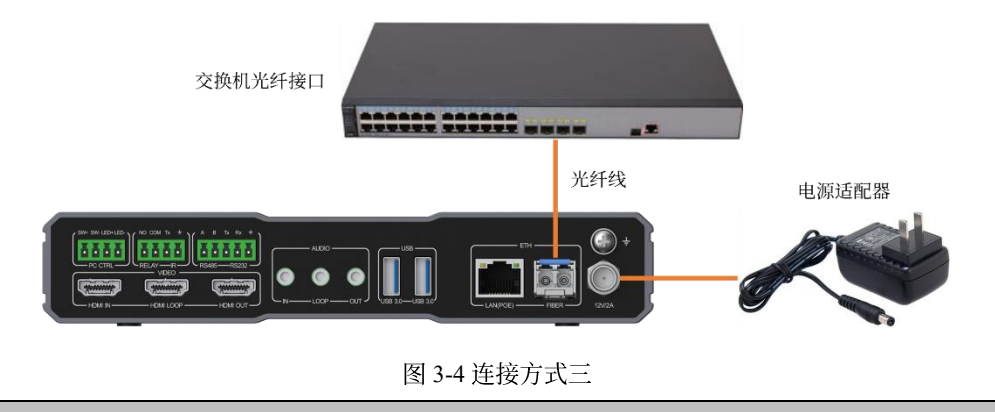

#### 网络备份说明

设备的 FIBER 口不支持 PoE受电,因此当同时将 LAN(POE)口与 FIBER 口与交换机连接做网络备份时,需要注意连 接电源适配器保障设备供电,防止 LAN(POE)口断开时设备断电。

<span id="page-9-0"></span>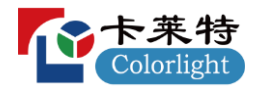

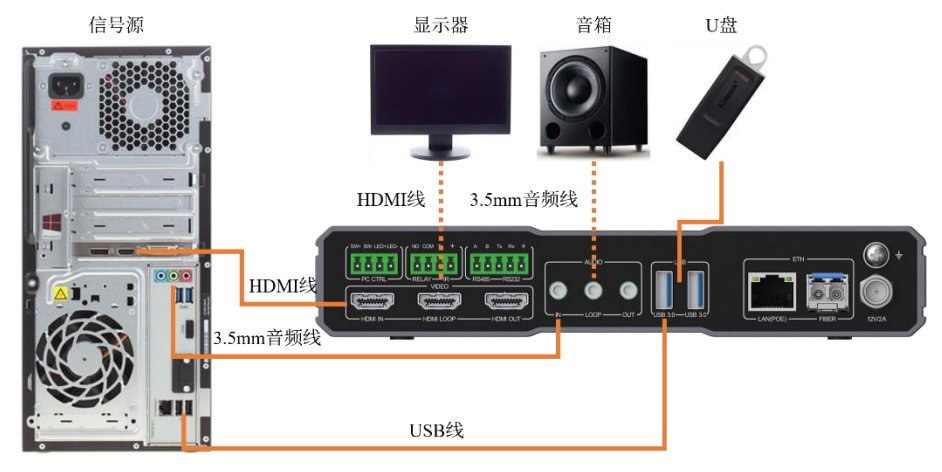

图 3-5 编码节点硬件连接

## <span id="page-9-1"></span>**3.2.1**

### **HDMI**

使用 HDMI 线将视频信号源与编码节点的 HDMI IN 口连接, 实现视频信号源输入。

### **AUDIO**

使用 3.5mm 音频线将音频信号源与编码节点的 AUDIO IN 口连接, 实现音频信号源输入。

### **USB**

- 当视频信号源是电脑时,支持 KVM 控制:使用 USB 线将视频信号源与编码节点的 USB 3.0 接口连接,实现控制 信号交互。
- ▶ 支持 U 盘升级:将软件版本包放到 U 盘根目录下,使用 U 盘与编码节点的 USB 接口连接,实现软件自动升级。

#### 编码节点 **USB** 接口说明

- 仅有后面板的左侧 USB 3.0 接口支持与电脑连接, 进行控制信号交互, 实现 KVM 控制;
- 后面板的右侧 USB 3.0 接口和前面板的两个 USB 接口均支持 U 盘升级。

### <span id="page-9-2"></span>**3.2.2**

#### **HDMI**

使用 HDMI 线将编码节点的 HDMI LOOP 口与显示器连接, 实现视频信号源环路输出, 以此通过显示器查看输入的视 频信号源画面信息。

### **AUDIO**

使用 3.5mm 音频线将编码节点的 AUDIO LOOP 口与音箱或耳机连接, 实现音频信号源环路输出, 以此通过音箱或耳 机确认输入的音频信号源信息。

<span id="page-10-0"></span>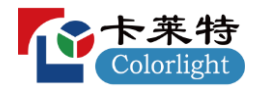

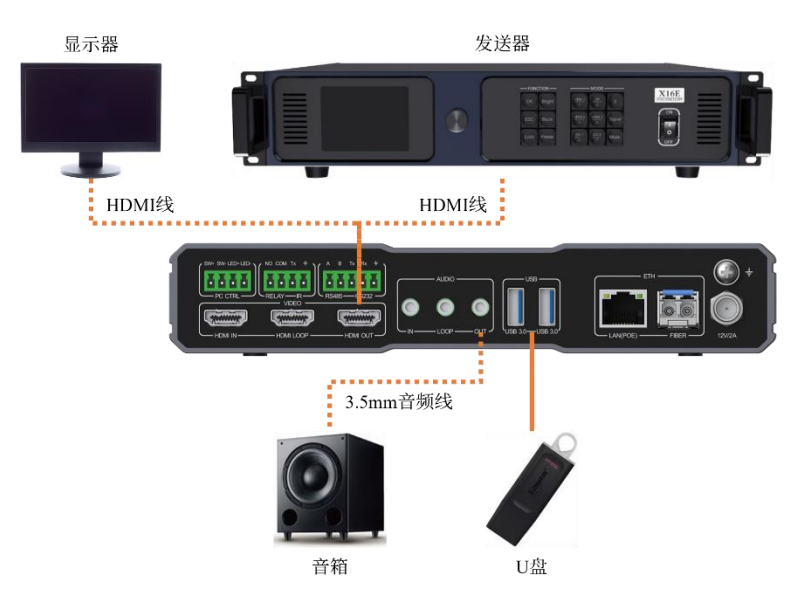

图 3-6 大屏模式解码节点硬件连接

## **HDMI**

使用 HDMI 线将解码节点的 HDMI OUT 口与发送器或 LCD 液晶显示屏连接, 实现视频流输出。

### **AUDIO**

使用 3.5mm 音频线将解码节点的 AUDIO OUT 口与发送器、音箱或耳机连接, 实现音频流输出。

#### **USB**

支持 U 盘升级: 将软件版本包放到 U 盘根目录下, 使用 U 盘与解码节点的 USB 接口连接, 实现软件自动升级。

## <span id="page-10-1"></span>**3.4**

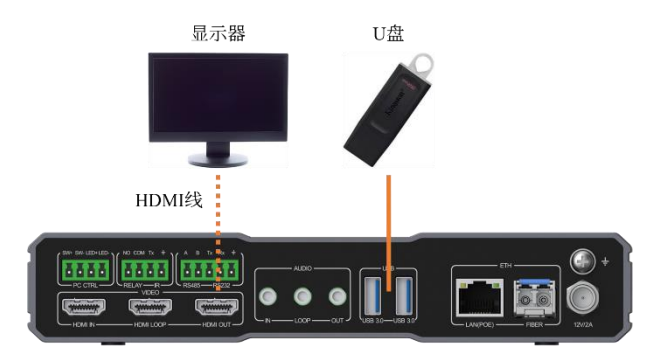

图 3-7 矩阵模式解码节点硬件连接

### **HDMI**

使用 HDMI 线将解码节点的 HDMI OUT 口与 LCD 液晶显示屏连接, 实现视频流输出。

#### **USB**

支持 U 盘升级: 将软件版本包放到 U 盘根目录下, 使用 U 盘与解码节点的 USB 接口连接, 实现软件自动升级。

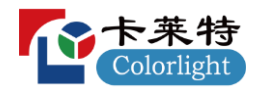

## <span id="page-11-0"></span>3.5 解码节点 (坐席模式)

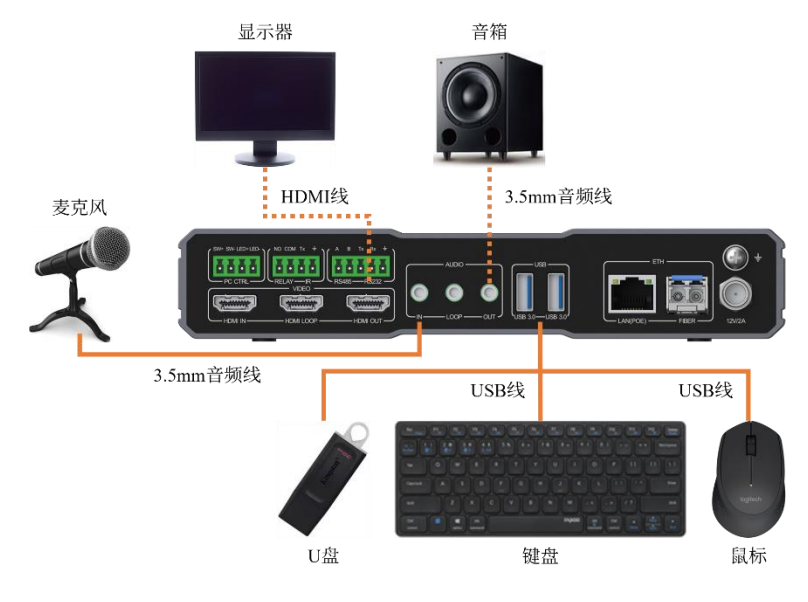

图 3-8 坐席模式解码节点硬件连接

## <span id="page-11-1"></span>**3.5.1**

#### **AUDIO**

支持语音通话: 使用 3.5mm 音频线将麦克风与解码节点的 AUDIO IN 口连接, 实现音频流输入。

#### **USB**

- 支持键鼠控制: 使用 USB 线将键盘和鼠标与解码节点的 USB 接口连接, 实现控制信号交互。
- 当视频信号源是电脑时, 支持数据透传: 使用 U 盘与解码节点的 USB 接口连接, 实现解码节点所连 U 盘与编码节 点所连电脑的数据交互。
- 支持 U 盘升级: 将软件版本包放到 U 盘根目录下, 使用 U 盘与解码节点的 USB 接口连接, 实现软件自动升级。

#### 解码节点 **USB** 接口说明

- 解码节点(坐席模式): 后面板的右侧 USB 3.0 接口和前面板的两个 USB 接口均支持数据透传;
- 解码节点(坐席模式): 所有 USB 接口均支持键鼠控制(支持无线键鼠控制,支持键鼠接口混插);
- 解码节点(大屏模式、矩阵模式、坐席模式):所有 USB 接口均支持 U 盘升级。

### <span id="page-11-2"></span>**3.5.2**

#### **HDMI**

使用 HDMI 线将解码节点的 HDMI OUT 口与显示器连接, 实现视频流输出。

#### **AUDIO**

使用 3.5mm 音频线将解码节点的 AUDIO OUT 口与音箱或耳机连接, 实现音频流输出。

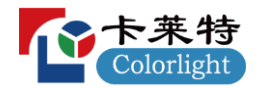

## <span id="page-12-0"></span>4 分布式配置软件 (DSConfig)

## <span id="page-12-1"></span>**4.1**

- 操作系统: Windows10 版本 (64 位) 及以上;
- $\bullet$  **CPU**: 2.0GHz  $\forall \bot$ ;
- 运行内存: 8GB 以上;
- 显卡: 显存 512MB 以上。

## <span id="page-12-2"></span>**4.2**

### <span id="page-12-3"></span>**4.2.1**

步骤1 双击 DSConfig 安装程序 (.exe) 弹出安装引导页面, 阅读《软件使用协议》并勾选"我已阅读并同意"。

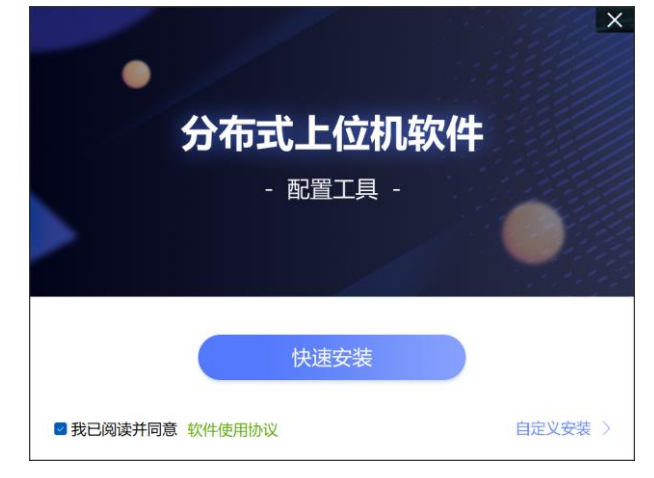

图 4-1 安装引导页面

- 步骤 2 点击"快速安装"直接开始安装(默认路径: C:\Program Files (x86)\DSConfig) 或点击"自定义安装"自主选择路 径进行安装。
- **步骤 3** 待安装进度加载完成后, 页面提示"软件安装完成!", 根据需求点击"完成安装"关闭安装程序或点击"立即运 行"打开配置软件, 软件安装成功。

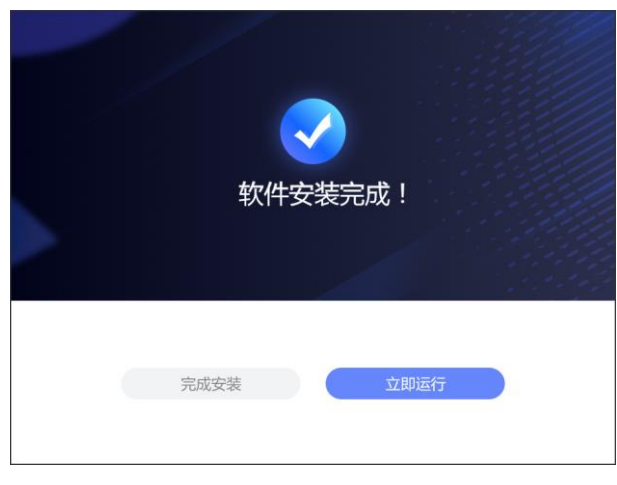

图 4-2 安装完成页面

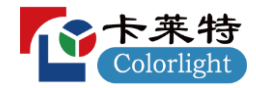

## <span id="page-13-0"></span>**4.2.2**

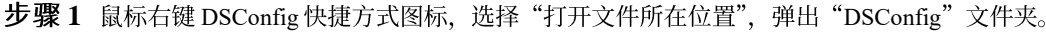

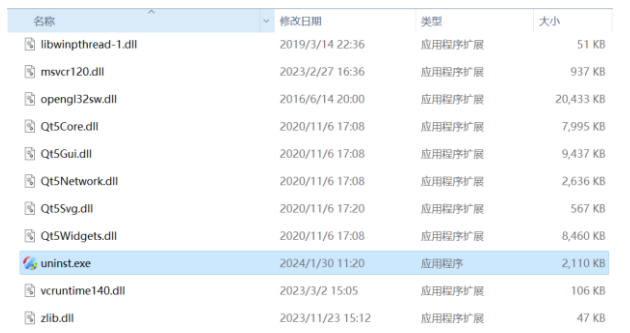

图 4-3 卸载程序

步骤2 双击运行"uninst.exe"卸载程序,进入卸载确认页面。

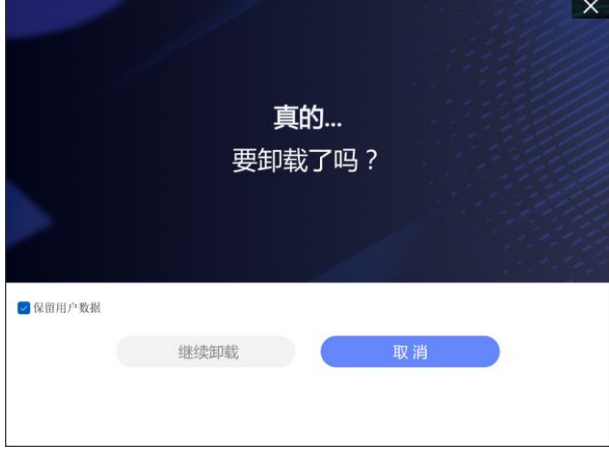

图 4-4 卸载确认页面

步骤 3 取消勾选"保留用户数据",点击"继续卸载"。

步骤 4 待卸载进度加载完成后, 页面提示"软件卸载成功!", 点击"完成"关闭卸载程序, 软件卸载成功。

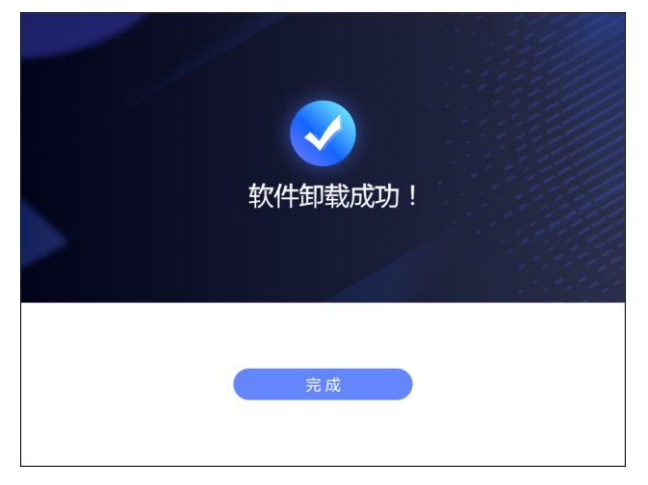

#### 图 4-5 卸载完成页面

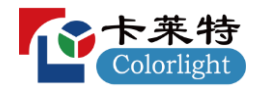

## <span id="page-14-1"></span><span id="page-14-0"></span>**4.3.1**

在分布式配置软件中, 可通过"扫描节点"进行设备发现。

- 点击"扫描节点", 待 Loading 提示结束后, 在下方列表中会显示连接在分布式系统网络中的全部 DS40 设备 (包 括编码节点和解码节点)。
- 设备列表按照 IP 地址顺序排列,展示各个设备的节点名称、设备类型、编码节点的信号源名称、版本号、解码节 点的模式、IP 地址等字段信息。

| 6 分布式配置软件<br>$\vdots$ $\qquad \Box$ $\times$ |              |                      |                |                     |                      |               |  |
|----------------------------------------------|--------------|----------------------|----------------|---------------------|----------------------|---------------|--|
| 扫描节点                                         | 网络配置<br>类型切换 | 设备升级<br>设备重启         | 恢复出厂设置<br>数据导入 | 同步系统时间<br>数据导出      | 解码节点模式切换             | 代理节点日志等级      |  |
| □序号                                          | 节点名称         | 所有类型<br>$\checkmark$ | 信号源名称          | 所有版本<br>$\check{~}$ | 所有模式<br>$\checkmark$ | IP地址          |  |
| $\Box$ 1                                     | encoder11    | 解码节点                 | 无              | 1.0.b026            | 坐席                   | 192.168.1.11  |  |
| $\Box$                                       | decoder22    | 解码节点                 | 无              | 1.0.b026            | 坐席                   | 192.168.1.22  |  |
| $\Box$ 3                                     | decoder33    | 解码节点                 | 无              | 1.0.b026            | 坐底                   | 192.168.1.33  |  |
| $\square$ 4                                  | decoder44    | 解码节点                 | 无              | 1.0.b026            | 大屏                   | 192.168.1.44  |  |
| $\square$ 5                                  | decoder77    | 解码节点                 | 无              | 1.0.b026            | 坐席                   | 192.168.1.77  |  |
| $\Box$ 6                                     | decoder88    | 解码节点                 | 无              | 1.0.b026            | 坐席                   | 192.168.1.88  |  |
| $\Box$                                       | decoder99    | 解码节点                 | 无              | 1.0.b026            | 坐席                   | 192.168.1.99  |  |
| $\Box$ 8                                     | encoder167   | 编码节点                 | signal167      | 1.0.b026            | 无                    | 192.168.1.167 |  |
| $\Box$                                       | encoder168   | 编码节点                 | signal168      | 1.0.b026            | 无                    | 192.168.1.168 |  |
| $\Box$ 10                                    | encoder169   | 编码节点                 | signal169      | 1.0.b026            | 无                    | 192.168.1.169 |  |
|                                              |              |                      |                |                     |                      |               |  |
|                                              |              |                      |                |                     |                      |               |  |
|                                              |              |                      |                |                     |                      |               |  |
|                                              |              |                      |                |                     |                      |               |  |

图 4-6 扫描节点

## <span id="page-14-2"></span>**4.3.2**

在分布式配置软件中, 双击编码节点弹出设置弹窗, 可根据"表 4-1 编码节点设置弹窗说明"进行配置。

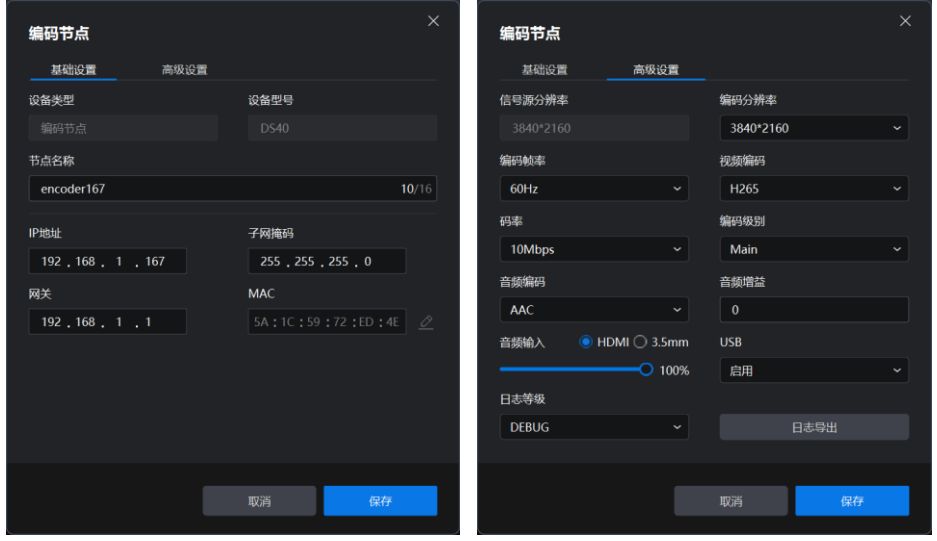

图 4-7 编码节点设置弹窗

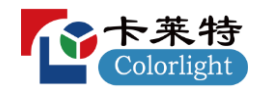

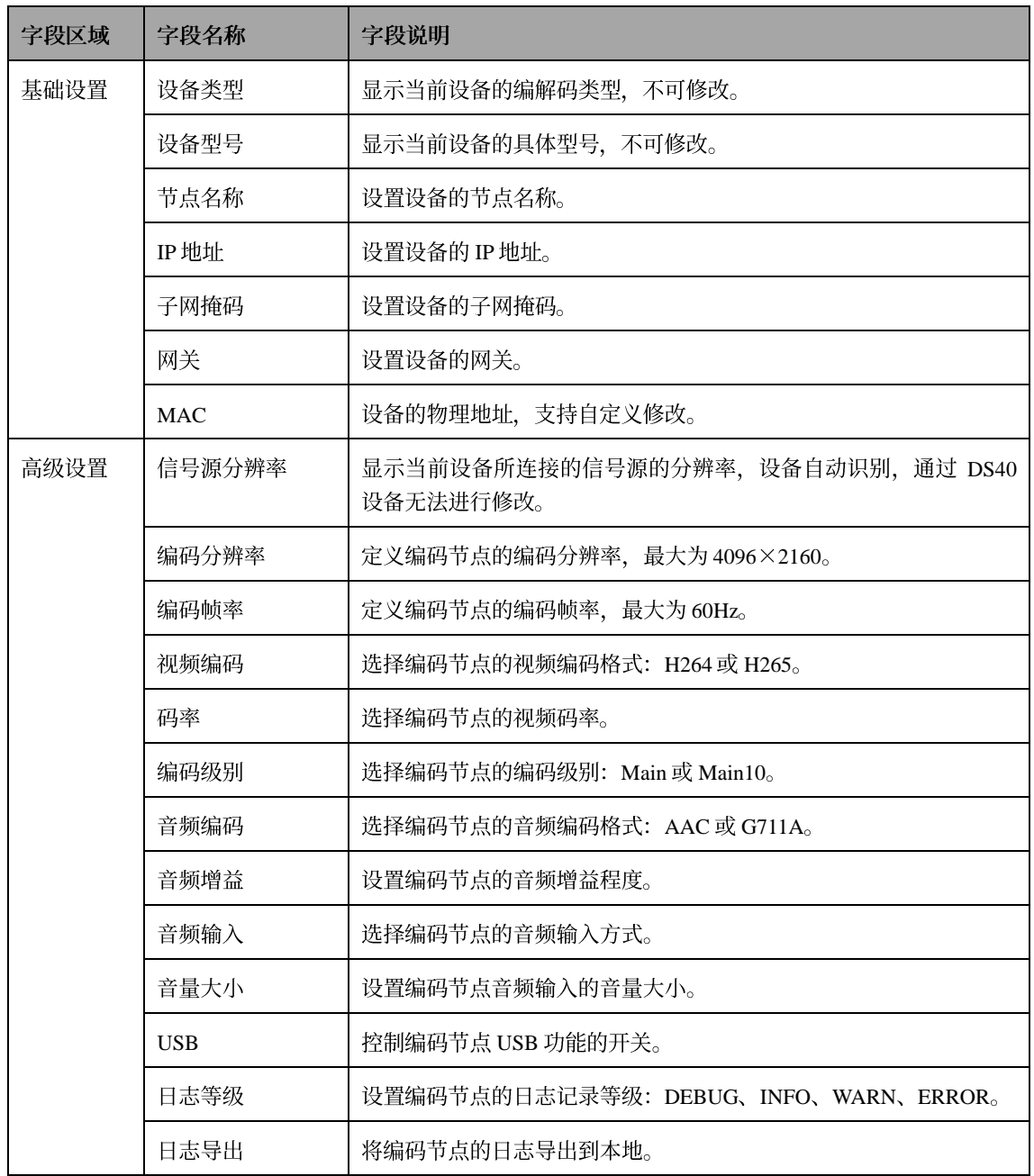

表 4-1 编码节点设置弹窗说明

<span id="page-16-0"></span>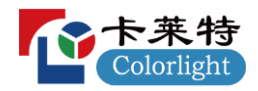

在分布式配置软件中, 双击解码节点弹出设置弹窗, 可根据"表 4-2 解码节点设置弹窗说明"进行配置。

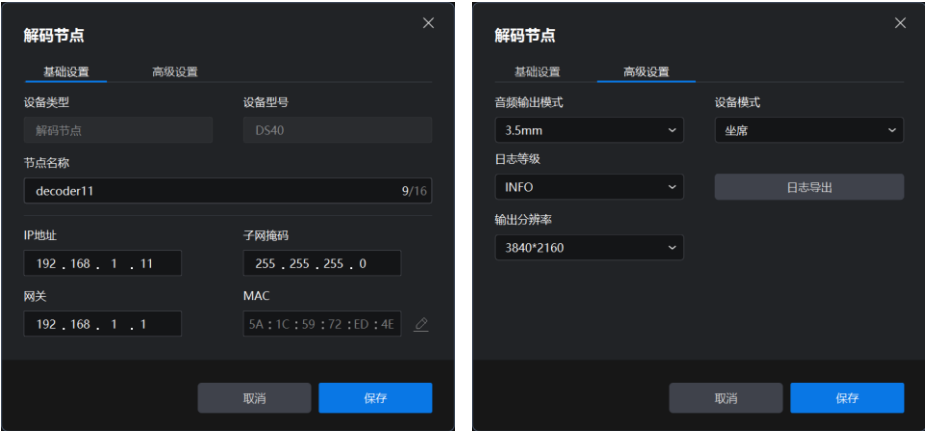

图 4-8 解码节点设置弹窗

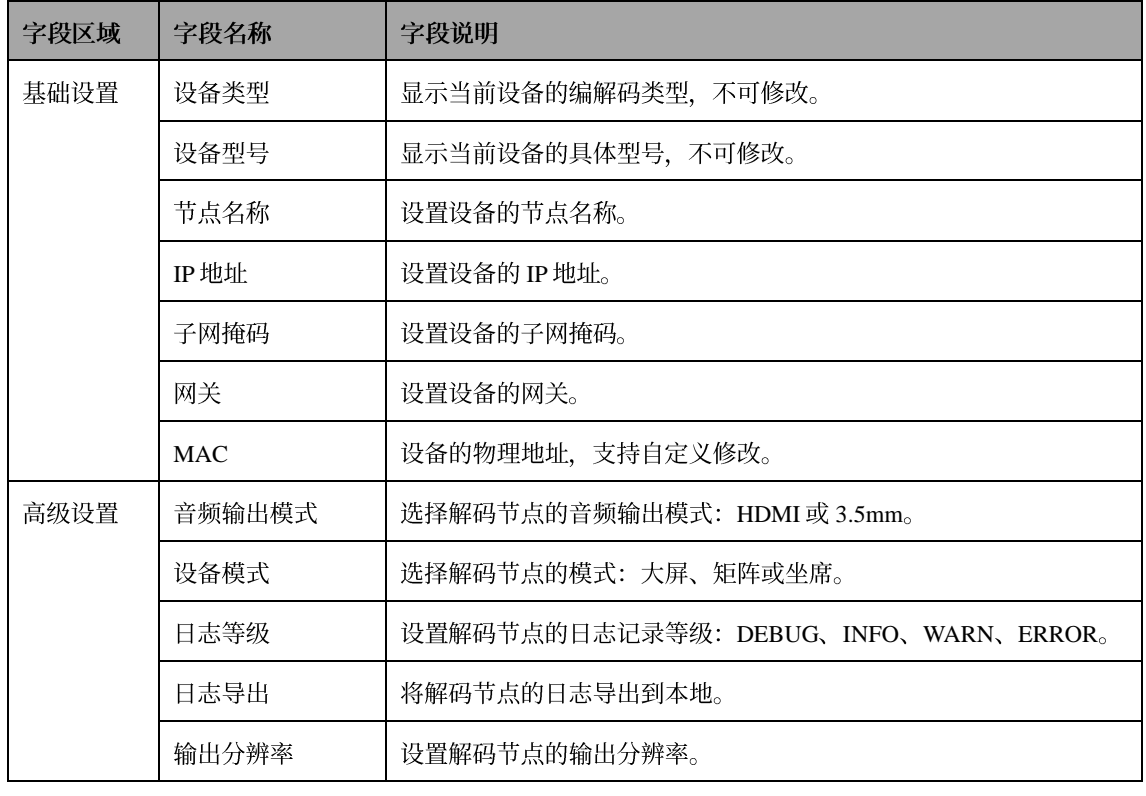

表 4-2 解码节点设置弹窗说明

### 编解码节点设置说明

- 日志等级说明:
	- DEBUG: 记录 DEBUG、INFO、WARN、ERROR 日志;  $\mathcal{L}$
	- INFO: 记录 INFO、WARN、ERROR 日志;  $\equiv$
	- WARN: 记录 WARN、ERROR 日志;  $\sim$
	- ERROR:记录 ERROR 日志;  $\overline{a}$
- 日志导出说明:导出当前节点的编码日志(log\_enc.txt)、解码日志(log\_dec.txt)、坐席日志 (log\_osd.txt)、代理日志(log\_proxy.txt)、升级日志(log\_dsupgrade.txt)

<span id="page-17-0"></span>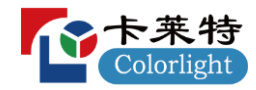

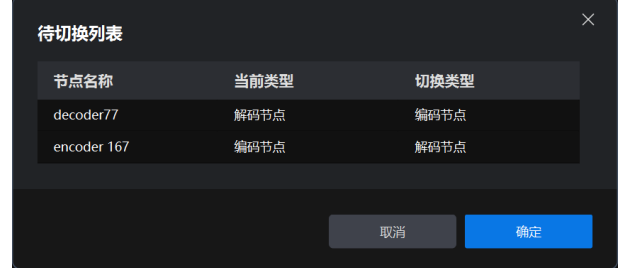

在分布式配置软件中, 可通过"类型切换"批量修改设备的编解码类型。

#### 图 4-9 类型切换弹窗

步骤1 勾选需要修改编解码类型的设备,点击"类型切换"弹出类型切换弹窗。

步骤 2 确认各个设备的"切换类型"符合实际使用需求, 点击"确定"完成类型切换操作。

#### 类型切换说明

类型切换功能默认将解码节点切换为编码节点、将编码节点切换为解码节点。

#### <span id="page-17-1"></span>**4.3.5**

在分布式配置软件中, 可通过"网络配置"批量配置勾选设备的 IP。

- 步骤1 勾选需要批量配置 IP 的设备, 点击"网络配置"弹出网络配置弹窗。
- 步骤 2 自主输入合理的起始 IP、子网掩码和网关, 点击"确定"开始 IP 批量配置(在配置的网段内, 勾选的第一个设备 其 IP 地址会被修改为起始 IP, 后续勾选设备的 IP 地址依次+1)。

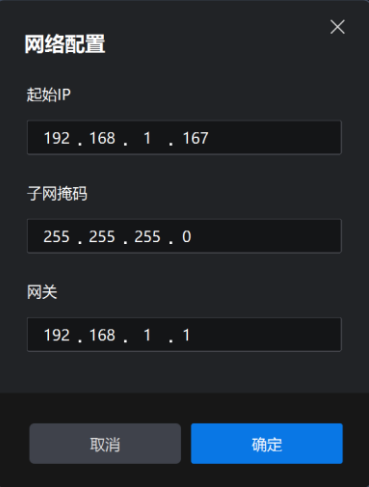

图 4-10 网络配置弹窗

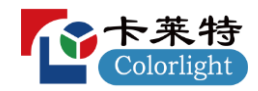

<span id="page-18-0"></span>在分布式配置软件中, 可通过"设备升级"对勾选设备的固件包进行升级。

步骤1 勾选需要进行设备升级的设备,点击"设备升级"弹出设备升级弹框并进入路径选择界面。

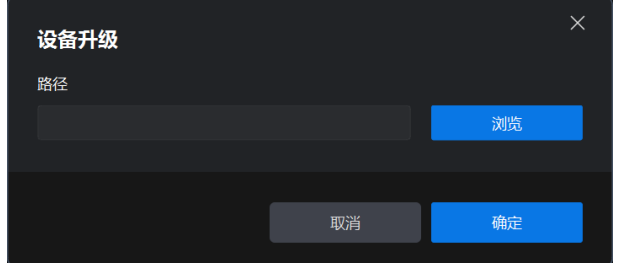

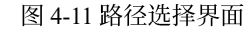

步骤 2 选中升级所需的版本镜像文件(.img), 点击"确定"进入升级进度界面并开始设备升级。

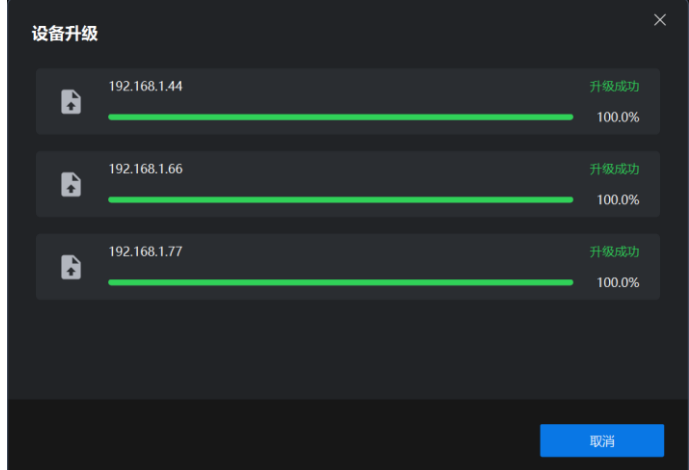

#### 图 4-12 升级进度界面

**步骤 3** 待升级完成后, 在界面中确认各个设备的升级结果, 点击"确定"关闭弹窗, 设备升级完成。

### <span id="page-18-1"></span>**4.3.7**

在分布式配置软件中, 可通过"设备重启"使勾选设备进行重启。 步骤1 勾选需要进行重启的设备,点击"设备重启"弹出二次确认弹窗。

步骤 2 点击"确定"关闭弹窗,完成设备重启操作。

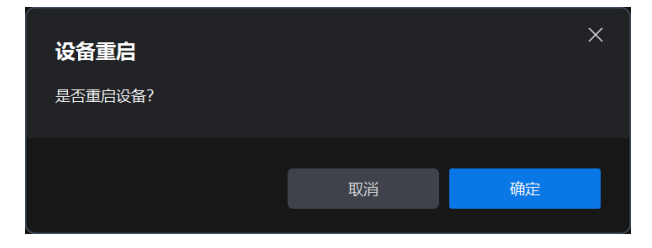

图 4-13 二次确认弹窗

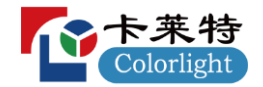

<span id="page-19-0"></span>在分布式配置软件中, 可通过"恢复出厂设置"使勾选设备恢复出厂设置。 步骤1 勾选需要恢复出厂设置的设备,点击"恢复出厂设置"弹出二次确认弹窗。 步骤 2 点击"确定"关闭弹窗,完成设备恢复出厂设置操作。

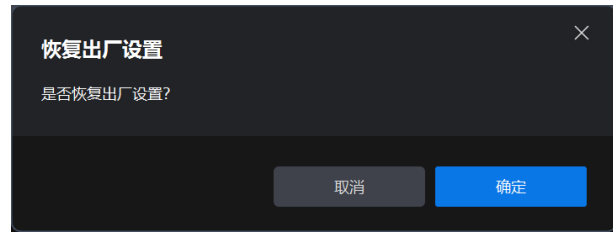

图 4-14 二次确认弹窗

#### 恢复出厂设置说明

恢复出厂设置操作会将设备的 IP 地址恢复为 192.168.1.2 (若系统中已存在相同的 IP 地址, 则会将设备的 IP 地址随 机修改为不重复的 IP 地址), 将子网掩码恢复为 255.255.255.0, 将网关恢复为 192.168.1.1, 将设备的内部数据库清 空重置。

### <span id="page-19-1"></span>**4.3.9**

在分布式配置软件中, 可通过"数据导出"导出勾选设备的配置数据, 也可通过"数据导入"将之前导出的配置数据 重新导入。

● 数据导出:

步骤 1 勾选需要导出数据的设备, 点击"数据导出"弹出路径选择弹窗。

步骤2 选择数据导出文件的保存路径, 点击"选择文件夹"进入数据导出弹窗并开始导出设备数据。

步骤 3 待导出完成后, 确认各个设备的数据导出结果, 点击"确定"关闭弹窗, 设备数据导出完成。

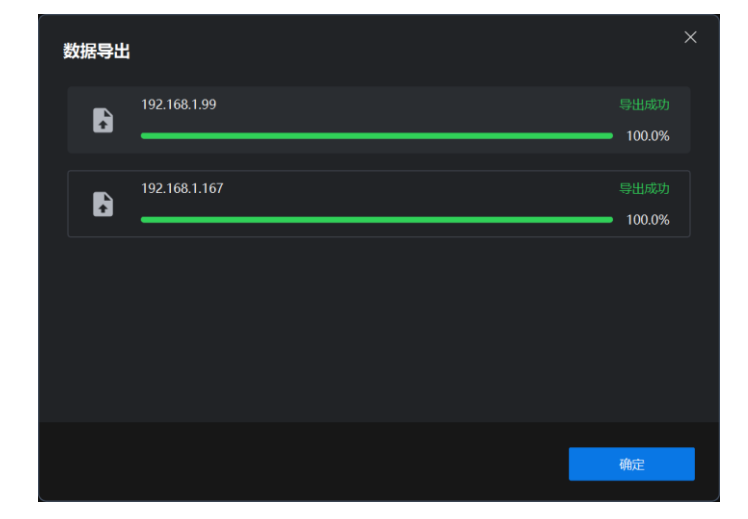

图 4-15 数据导出弹窗

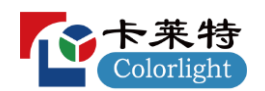

数据导入:  $\bullet$ 

步骤1 点击"数据导入"弹出文件选择弹窗。

步骤 2 选择需要导入的文件, 点击"打开"进入数据导入弹窗并开始导入设备数据。

步骤 3 待导入完成后, 确认设备的数据导入结果, 点击"确定"关闭弹窗, 设备数据导入完成

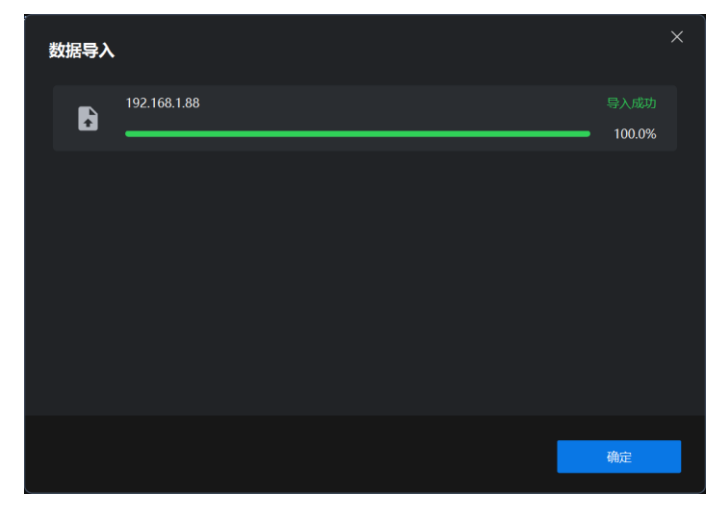

图 4-16 数据导入弹窗

### <span id="page-20-0"></span>**4.3.10**

● 在分布式配置软件中, 可通过"同步系统时间"将上位机的当前系统时间同步到所有设备上。

步骤1 点击"同步系统时间"弹出二次确认弹窗。

步骤 2 点击"确定"关闭弹窗,完成系统时间同步操作。

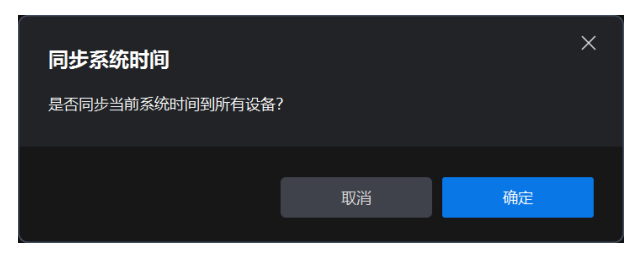

图 4-17 二次确认弹窗

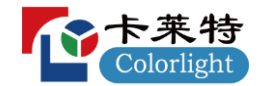

<span id="page-21-0"></span>在分布式配置软件中, 可通过"解码节点模式切换"批量切换解码节点的模式。

步骤1 点击"解码节点模式切换"弹出解码节点模式切换弹窗。

**步骤 2** 勾选需要统一切换模式的解码节点, 在"切换模式选择"下拉菜单中选择需要统一切换的模式, 点击"确定" 关闭弹窗, 开始进行模式切换。

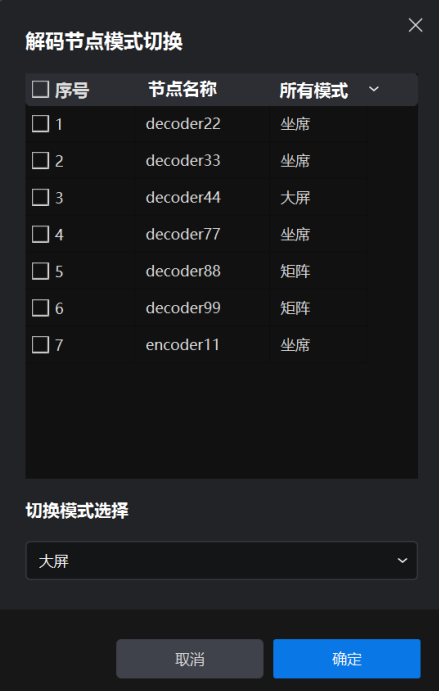

图 4-18 解码节点模式切换弹窗

步骤 3 待模式切换完成后自动弹出切换成功弹窗, 点击"确定"关闭弹窗, 解码节点模式切换完成。

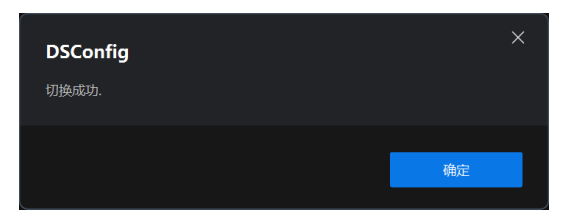

图 4-19 切换成功弹窗

#### 解码节点模式切换说明

解码节点模式切换功能是为了批量将解码节点的模式统一切换为选定的单个模式(大屏、坐席或矩阵),与所选解 码节点的当前模式无关。

<span id="page-22-0"></span>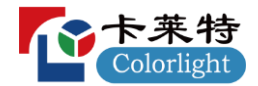

- 在分布式配置软件中, 可通过"代理节点日志等级"设置当前代理节点的日志记录等级并导出日志。
- 代理节点日志等级设置:
- 步骤1 点击"代理节点日志等级"弹出代理节点日志等级设置弹窗。
- 步骤2 根据实际使用需求在"日志等级"下拉菜单中选择当前代理节点的日志记录等级,点击"确定"关闭弹窗,完成 代理节点日志等级设置操作。

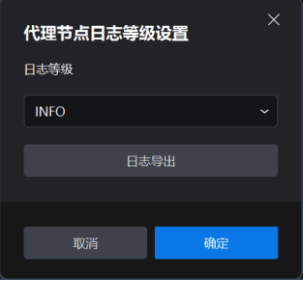

图 4-20代理节点日志等级设置弹窗

#### ● 代理节点日志导出:

- 步骤1 点击"代理节点日志等级"弹出代理节点日志等级设置弹窗。
- 步骤2 点击"日志导出"弹出路径选择弹窗。

步骤 3 选择日志导出文件的保存路径, 点击"选择文件夹"进入日志导出弹窗并开始导出当前解码节点的日志。

步骤 4 待导出完成后, 确认当前节点的日志导出结果, 点击"确定"关闭弹窗, 代理节点日志导出完成。

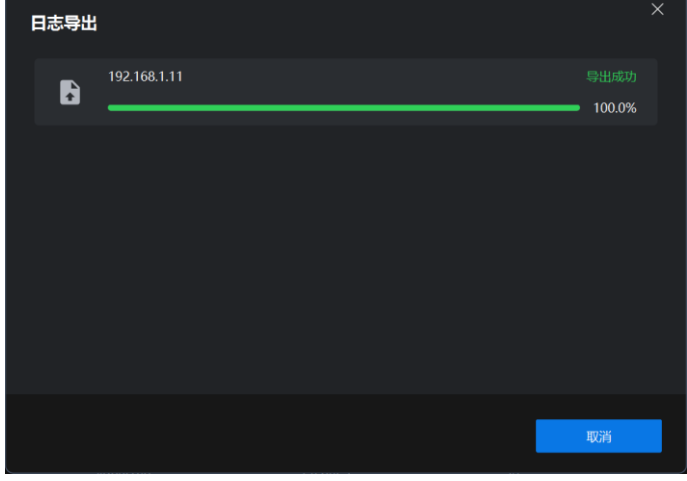

图 4-21 日志导出弹窗

#### 代理节点日志等级说明

- 日志等级说明:
	- DEBUG: 记录 DEBUG、INFO、WARN、ERROR 日志;
	- INFO: 记录 INFO、WARN、ERROR 日志;
	- WARN:记录 WARN、ERROR 日志;
	- ERROR: 记录 ERROR 日志;
- 日志导出说明:导出当前代理节点的代理日志(log\_proxy.txt)

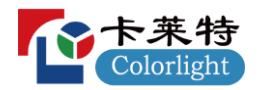

## <span id="page-23-0"></span>**5 DSManager**

## <span id="page-23-1"></span>**5.1**

### <span id="page-23-2"></span>**5.1.1**

分布式管理软件 (DSManager) 是灵犀系统的管理配置软件, 具备简洁友好的界面, 操作简便, 为大屏拼接显示、 KVM坐席管理、矩阵管理、用户权限划分多级管理、IPC 接入、OSD 可视化等功能提供直观快捷的配置。

### <span id="page-23-3"></span>**5.1.2**

- 操作系统: Windows10 版本 (64位) 及以上;
- $\bullet$  **CPU**: 2.0GHz  $\forall \bot$ ;
- 运行内存: 8GB 以上;
- 显卡: 显存 512MB 以上。

## <span id="page-23-4"></span>**5.2**

### <span id="page-23-5"></span>**5.2.1**

步骤1 双击 DSManager 安装程序 (.exe) 弹出安装引导页面, 阅读《软件使用协议》并勾选"我已阅读并同意"。

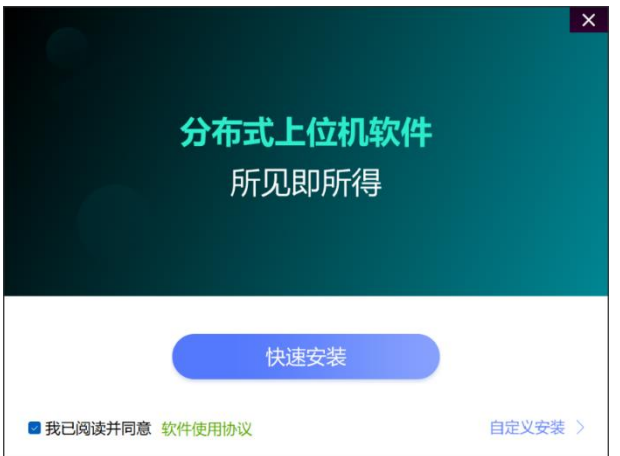

图 5-1 安装引导页面

- 步骤2 点击"快速安装"直接开始安装(默认路径: C:\Program Files (x86)\DSManager) 或点击"自定义安装"自主选择 路径进行安装。
- **步骤 3** 待安装进度加载完成后, 页面提示"软件安装完成!", 根据需求点击"完成安装"关闭安装程序或点击"立即运 行"打开管理软件,软件安装成功。

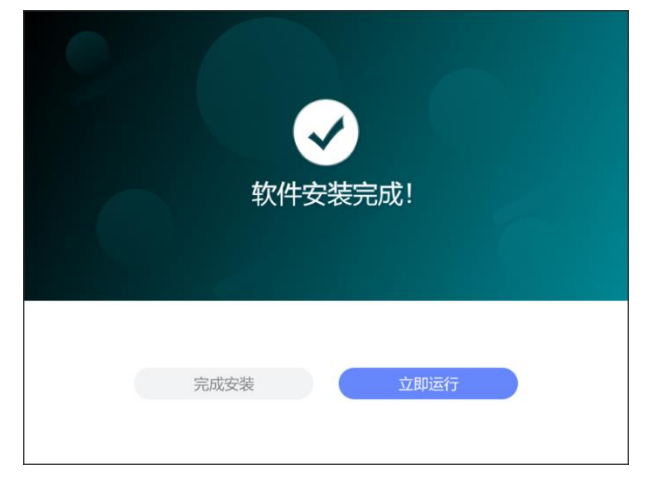

#### 图 5-2 安装完成页面

## <span id="page-24-0"></span>**5.2.2**

步骤1 鼠标右键 DSManager 快捷方式图标,选择"打开文件所在位置",弹出"DSManager"文件夹。

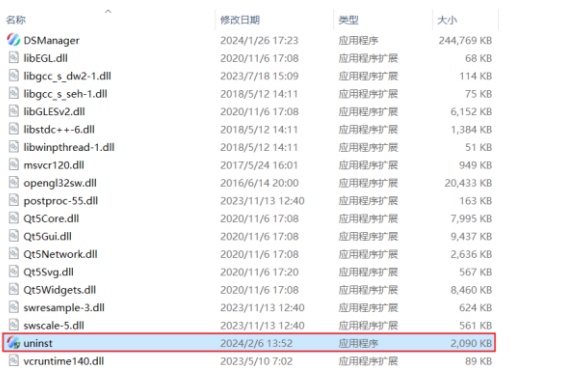

图 5-3 卸载程序

步骤 2 双击运行"uninst.exe"卸载程序。

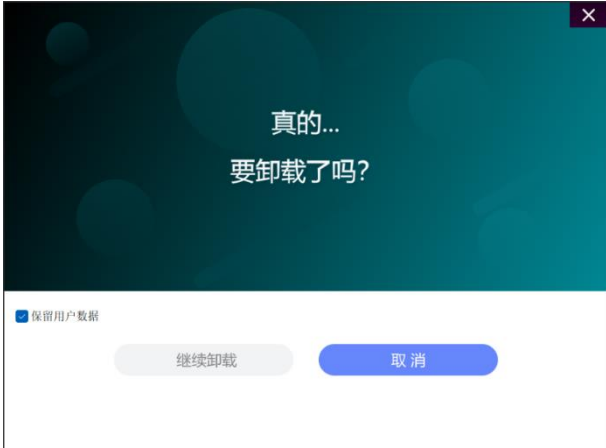

图 5-4 卸载确认页面

步骤3 取消勾选"保留用户数据",点击"继续卸载"。

**步骤 4** 待卸载进度加载完成后, 页面提示"软件卸载成功!", 点击"完成"关闭卸载程序, 软件卸载成功。

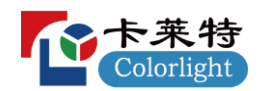

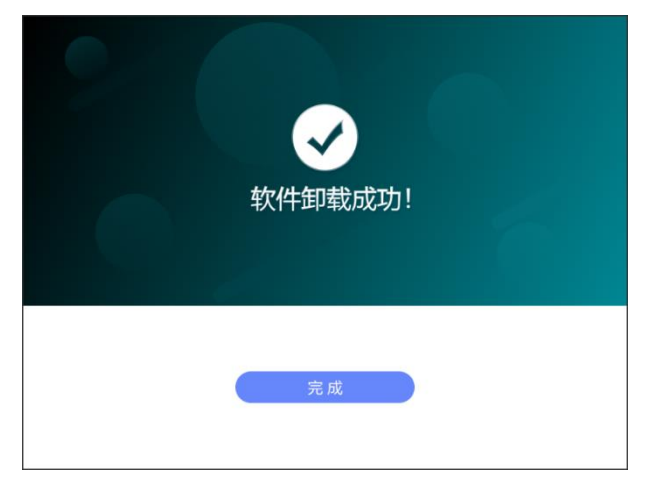

图 5-5 卸载完成页面

#### <span id="page-25-0"></span>预置条件:  $\bullet$

- ◆ 当前使用设备(上位机)接入灵犀系统网络,且与系统内其他设备不存在 IP 冲突。
- ◆ 管理员账号: 用户名: admin; 密码: clt123456。

#### 上位机 **IP** 配置说明

- 接入灵犀系统网络的上位机需要手动配置与设备同网段的静态 IP,保障网络通信;
- 配置静态 IP 需要使用未被设备占用的 IP, 避免与设备产生 IP 冲突;
- 若上位机的静态 IP 与网络中的设备存在 IP 冲突,通过上位机登录配置软件和管理软件时会有相应提示。

#### ● 操作步骤:

步骤 1 双击分布式管理软件 DSManager 程序 (.exe) 弹出登录页面。

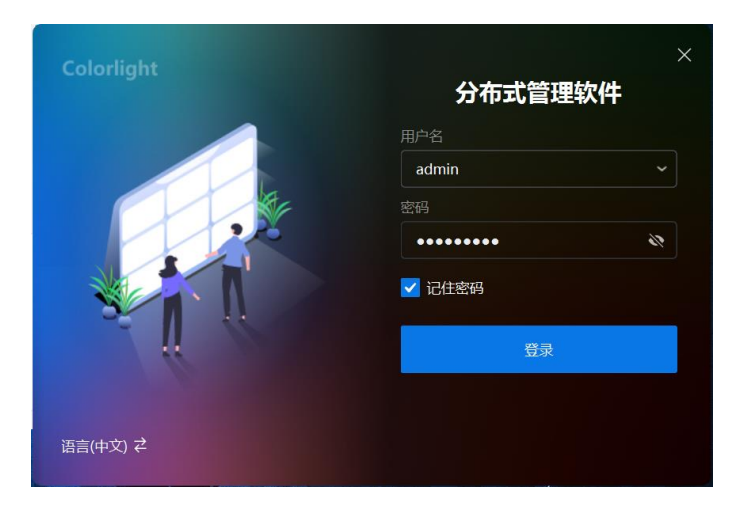

图 5-6 登录页面

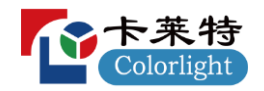

步骤 2 输入管理员账号的用户名和密码, 点击"登录", 登录成功后跳转到屏组管理页面。

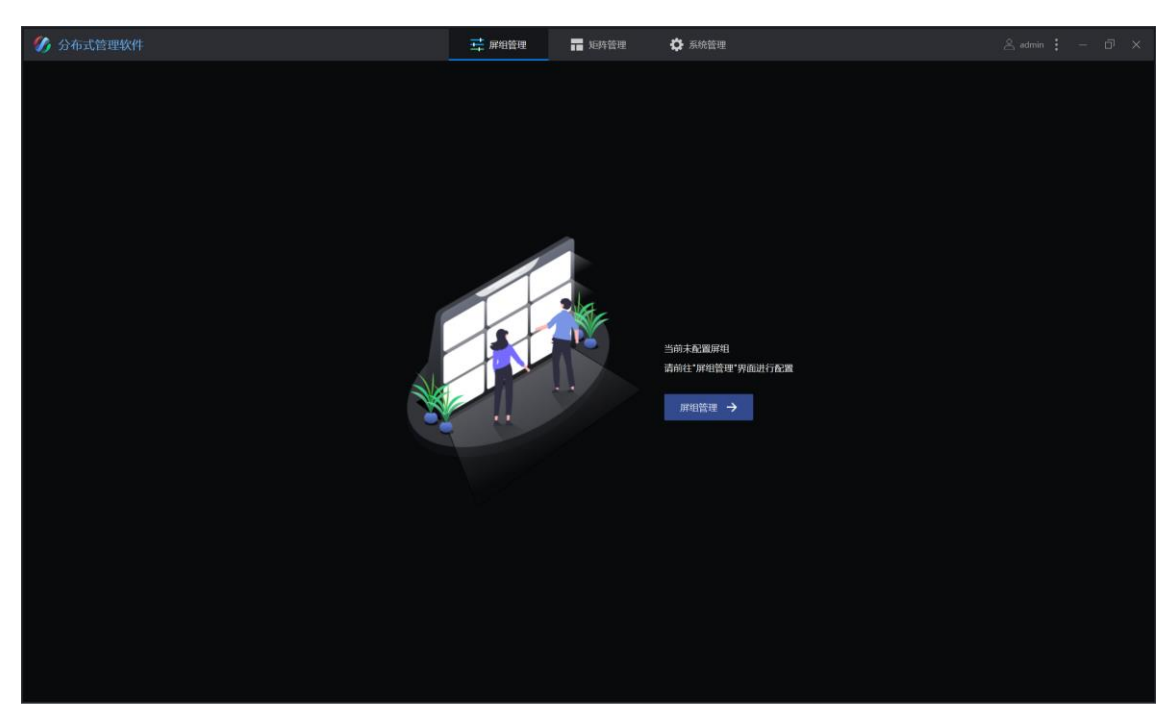

图 5-7 首次登录主界面

<span id="page-26-0"></span>**5.4**

## <span id="page-26-1"></span>**5.4.1**

步骤1 点击"系统管理 > 权限管理"进入权限管理页面。

步骤 2 点击"已使用账号"和"未使用账号"左侧收起("∨") /展开(">") 按钮即可查看对应账号列表。

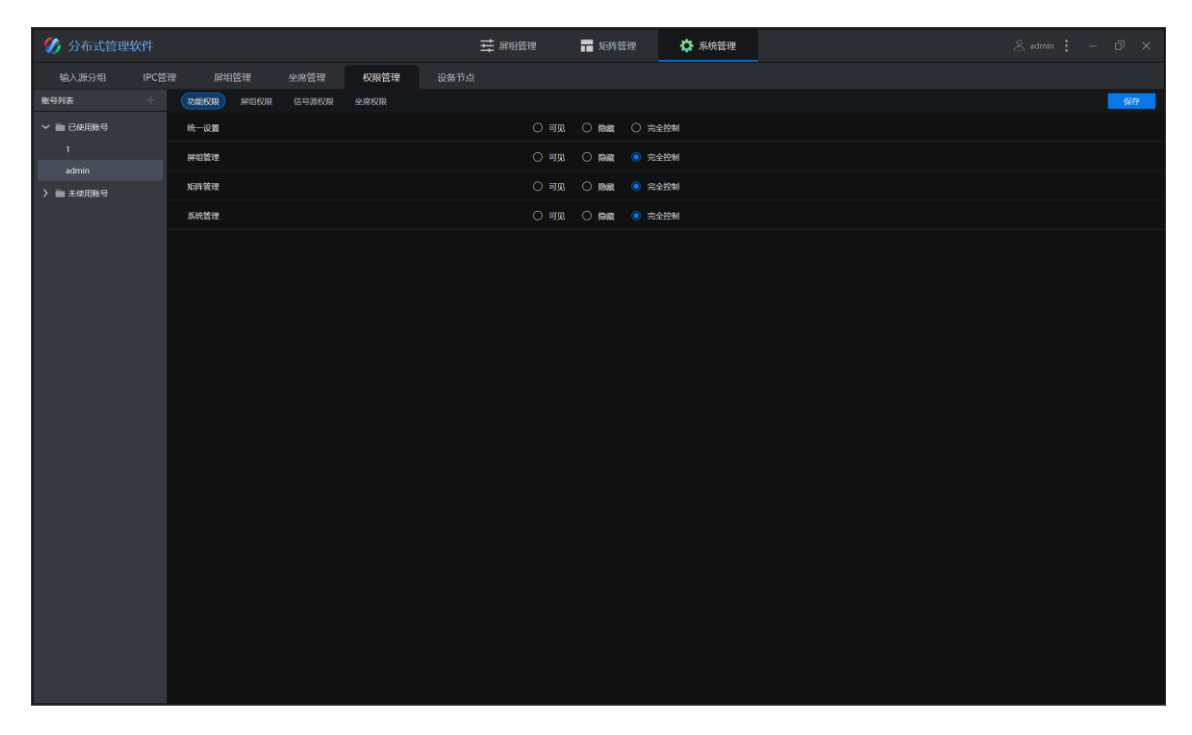

图 5-8 权限管理页面

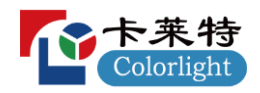

步骤 3 点击"账号列表"右侧新建按钮("+")弹出新建账号弹窗。

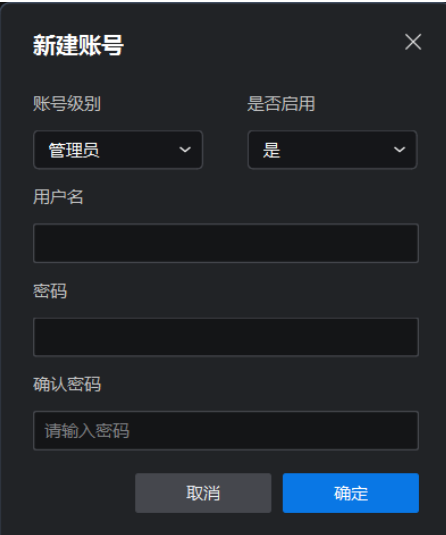

#### 图 5-9 新建账号弹窗

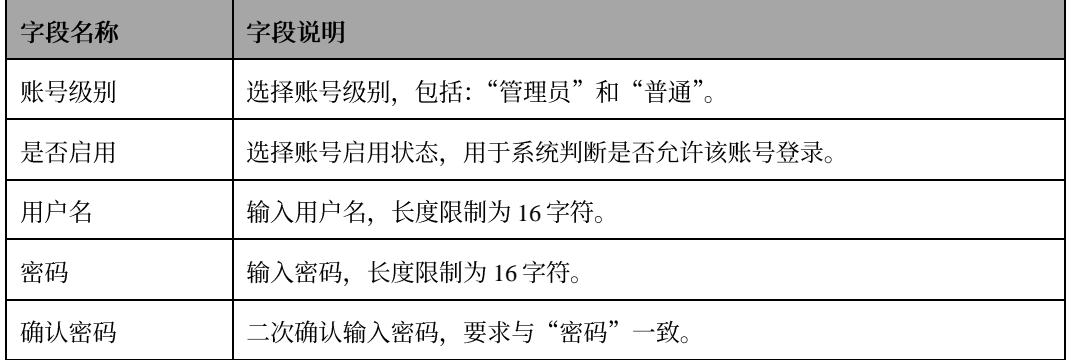

表 5-1 新建账号弹窗字段说明

- 步骤 4 根据"表 5-1 新建账号弹窗字段说明"完成选择和输入,点击"确定"完成账号创建。
- 步骤 5 在左侧账号列表中选择创建的账号, 随后在右侧账号权限区域配置该账号的功能权限、屏组权限、信号源权限和 坐席权限。

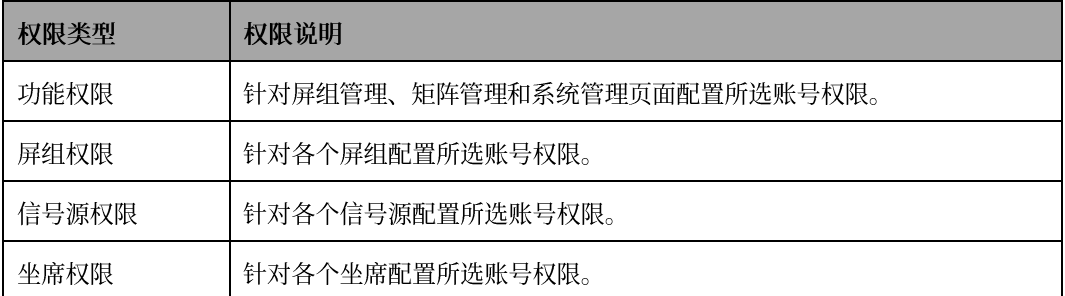

表 5-2 账号权限说明

步骤6 配置完成后,点击"保存"完成账号权限配置。

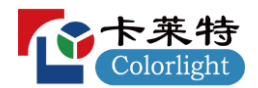

## <span id="page-28-0"></span>**5.4.2**

- 预置条件: 在配置软件中, 存在配置为大屏模式的解码节点。
- 操作步骤:

步骤1 点击"系统管理>屏组管理"进入屏组管理页面。

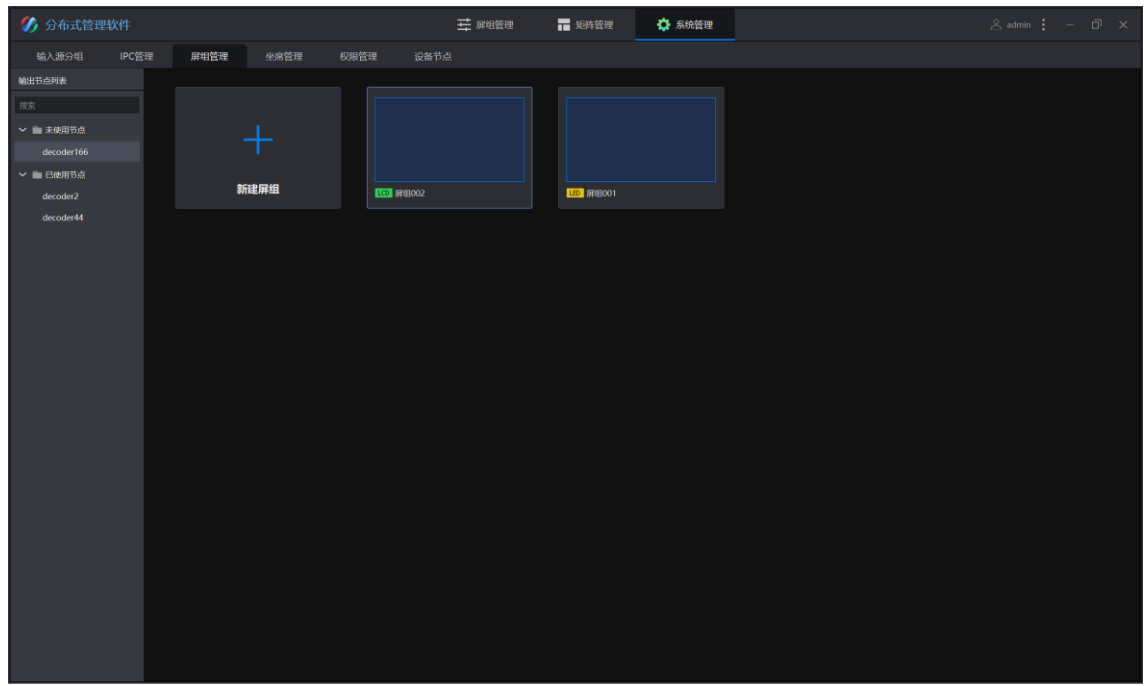

图 5-10 屏组管理页面

- 步骤 2 点击"未使用节点"和"已使用节点"左侧收起("∨") /展开(">") 按钮即可查看对应输出节点列表。
	- ◆ 输出节点列表: 只显示配置为大屏模式的解码节点;
	- ◆ 未使用节点: 未被添加到任何屏组的大屏模式解码节点;
	- ◆ 已使用节点: 已被添加到某个屏组的大屏模式解码节点。
- 步骤 3 点击"新建屏组"弹出屏组类型选择弹窗。

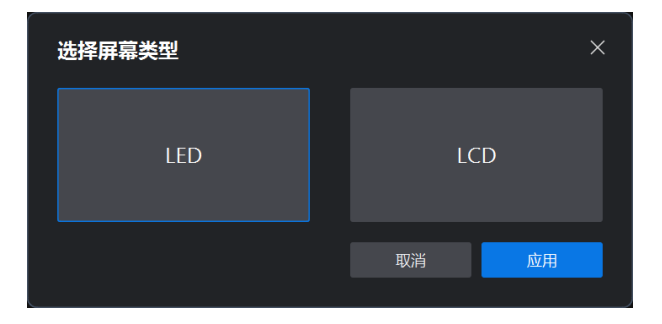

图 5-11 屏组类型选择弹窗

步骤 4 根据实际使用需求选择屏幕类型为"LED"或"LCD", 点击"应用"进入屏组设置界面。

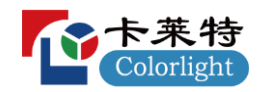

步骤5 根据实际使用需求将未使用节点从左侧输出节点列表拖拽到中间"未设置"通道中,并根据"表 5-3 屏组设置界 面说明"完成选择和输入,点击"创建"完成屏组创建。

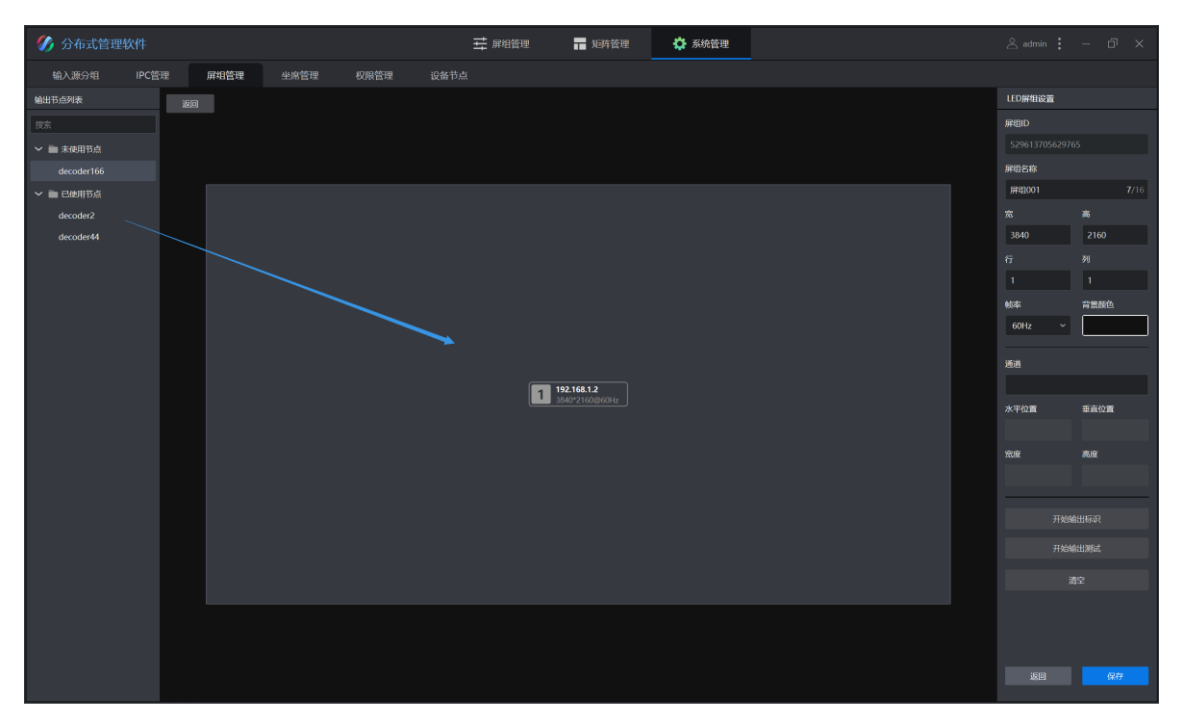

### 图 5-12 屏组设置界面

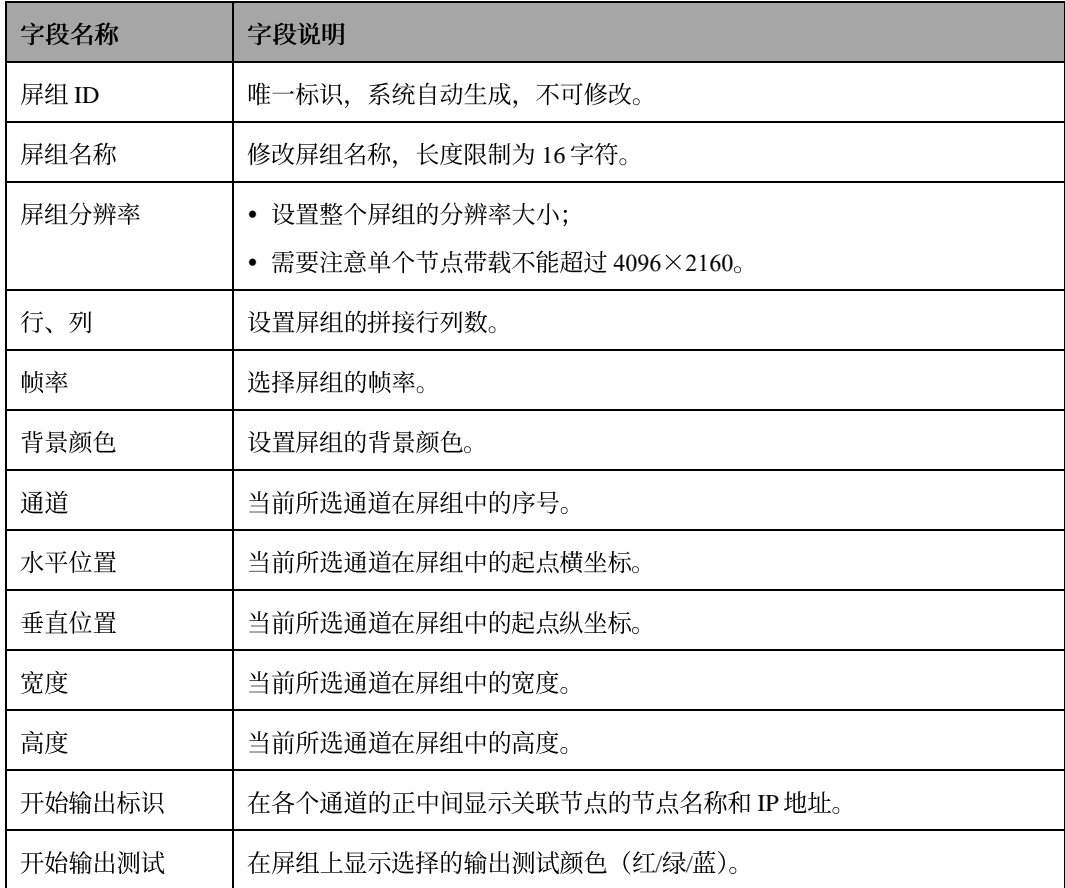

表 5-3 屏组设置界面说明

<span id="page-30-0"></span>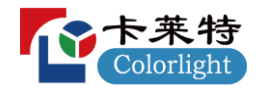

- 预置条件: 已在屏组管理页面新建屏组。
- 点击"屏组管理"进入屏组管理页面。

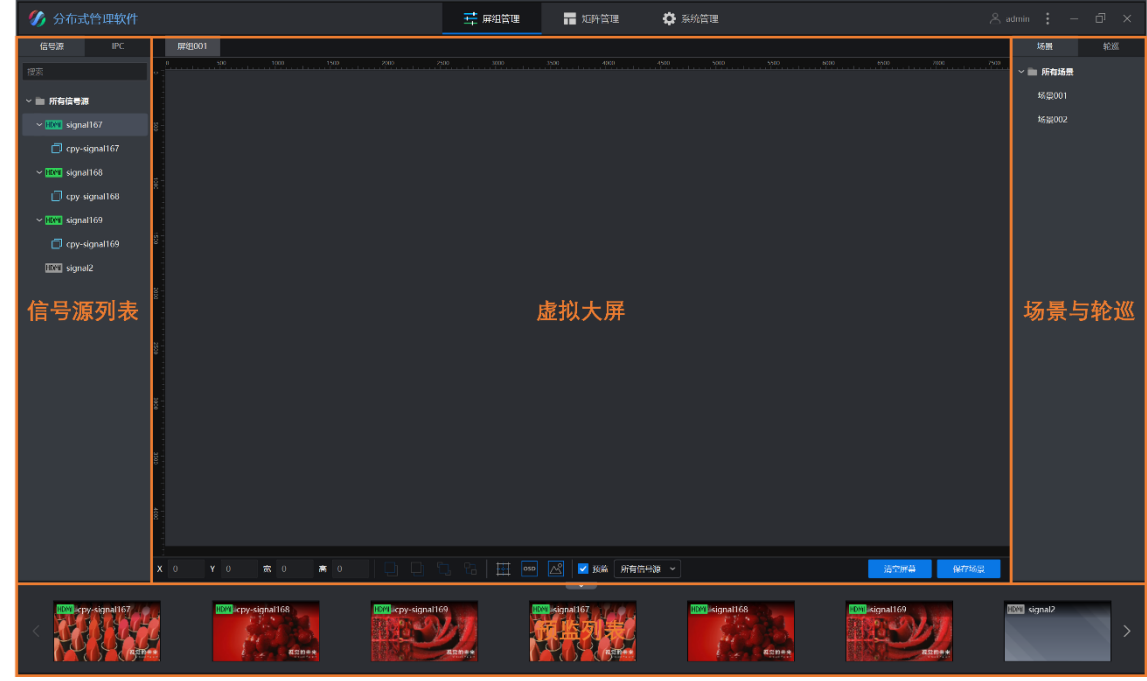

#### 图 5-13 屏组管理页面

#### 屏组管理说明

- 参考线设置、OSD 设置、底图设置、场景、轮巡等都是基于屏组的配置,屏组之间相互独立;
- 底图的图片是所有屏组共用的,不基于屏组存储。

### <span id="page-30-1"></span>**5.5.1**

● 屏组管理页面左侧信号源列表显示当前所有编码节点, 并通过状态图标指示当前编码节点的连接情况。

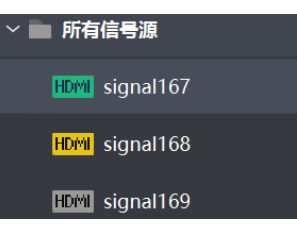

图 5-14 信号源状态图标

- ◆ 连接方式: 状态图标文案为"HDMI", 表示当前编码节点通过 HDMI 线连接信号源, DS40 设备当前仅支持 这一种连接方式。
- ◆ 连接状态: 通过状态图标颜色来表示当前编码节点的连接状态。
	- 绿色: 编码节点连接正常, 且与信号源连接正常;
	- 黄色: 编码节点连接正常, 但与信号源连接异常;
	- 灰色: 编码节点连接异常。

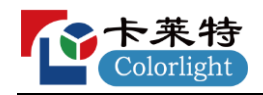

右键信号源弹出信号源操作菜单:  $\bullet$ 

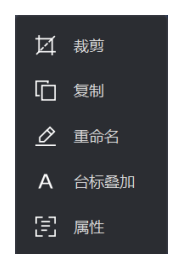

图 5-15 信号源操作菜单

- ◆ 裁剪: 通过裁剪操作控制信号源画面的实际显示范围;
- ◆ 复制: 复制信号源, 以配合裁剪和台标叠加等功能的使用;
- ◆ 重命名: 修改信号源名称;
- ◆ 台标叠加: 在信号源画面上设置台标进行叠加展示;
- ◆ 属性: 修改信号源的各项属性配置。

#### 裁剪

步骤1 在信号源操作菜单点击"裁剪"弹出裁剪弹窗。

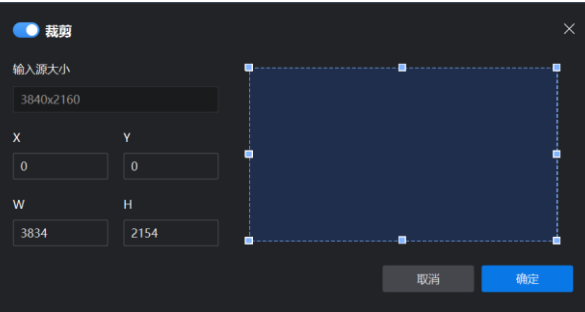

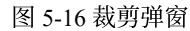

步骤 2 根据"输入源大小"及右侧示意图, 编辑左侧的 X、Y、W、H四个值以控制裁剪框的位置和大小。 **步骤 3** 左上角"启用"裁剪功能, 随后右下角点击"确定", 完成裁剪操作。

复制

步骤1 在信号源操作菜单点击"复制", 对所选信号源进行复制操作。

步骤2 复制产生的信号源显示在原始信号源的子列表中。

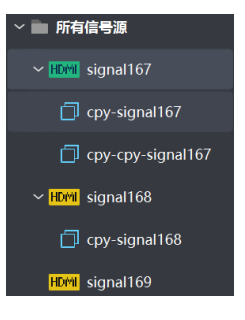

#### 图 5-17 复制信号源

#### 复制信号源说明

- 每个信号源仅支持复制一次;
- 复制信号源命名: 在原始信号源的信号源名称前增加"cpy-"前缀。

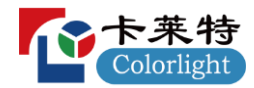

### 台标叠加

● 台标叠加 .<br>암봉 ◎ 纯色  $\bigcirc$  图片 △ 不透明度  $-$ O 100%  $|E|$   $\neq$   $|E|$   $\neq$  $A$  B  $\overline{I}$ Arial 确定

步骤1 在信号源操作菜单点击"台标叠加"弹出台标叠加弹窗。

#### 图 5-18 台标叠加弹窗

步骤 2 根据"表 5-4 台标叠加弹窗说明"完成选择和输入, 左上角"启用"台标叠加功能, 随后右下角点击"确定"完 成台标叠加设置。

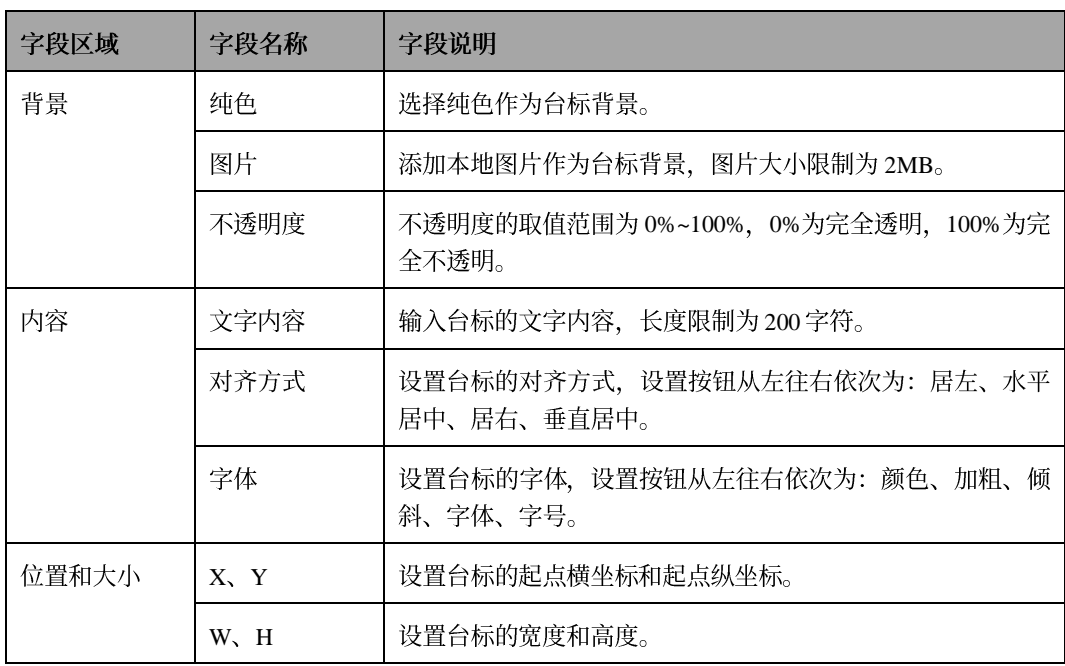

表 5-4 台标叠加弹窗说明

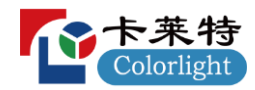

## 属性

## 步骤1 在信号源操作菜单点击"属性"弹出信号源属性弹窗。

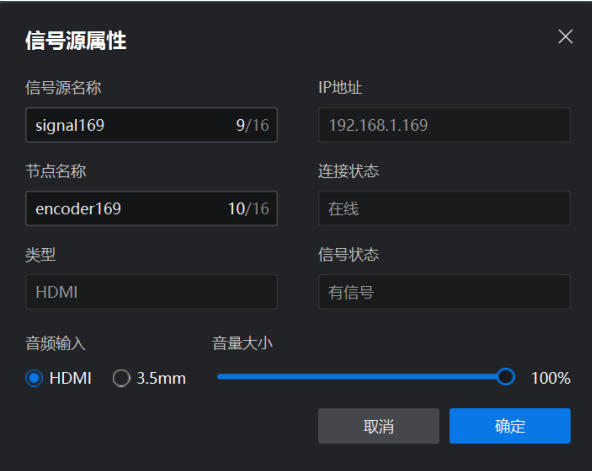

#### 图 5-19 信号源属性弹窗

### 步骤 2 根据"表 5-5 信号源属性弹窗说明"可修改信号源的各项属性配置, 点击"确定"完成信号源属性修改。

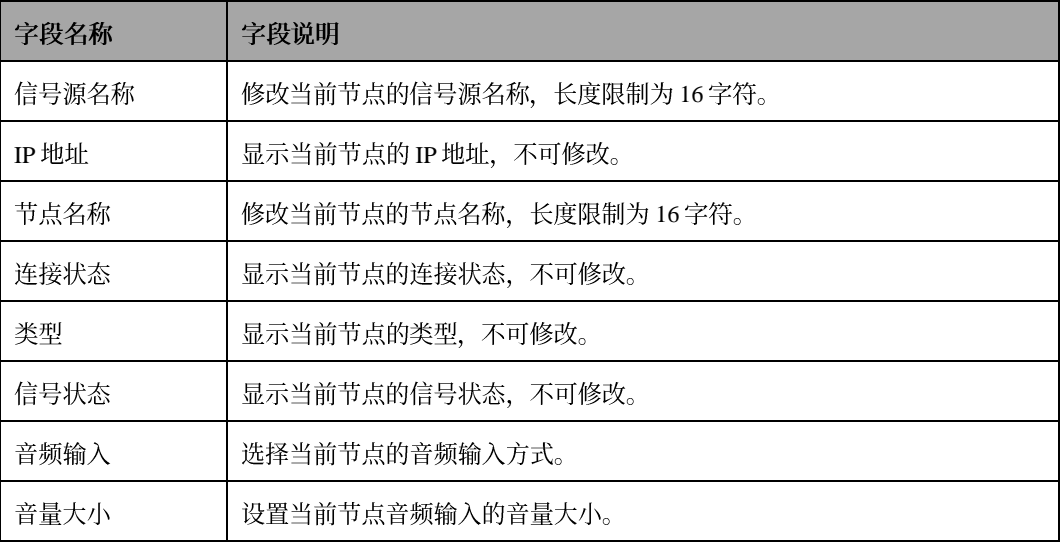

表 5-5 信号源属性弹窗说明

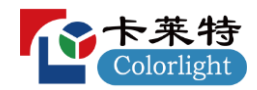

## <span id="page-34-0"></span>**5.5.2**

## 开窗

开窗操作: 将信号源从左侧信号源列表或底部预监列表拖拽到中间虚拟大屏上, 生成一个显示窗口, 以此来将指  $\bullet$ 定信号源的画面投放到大屏上进行展示。

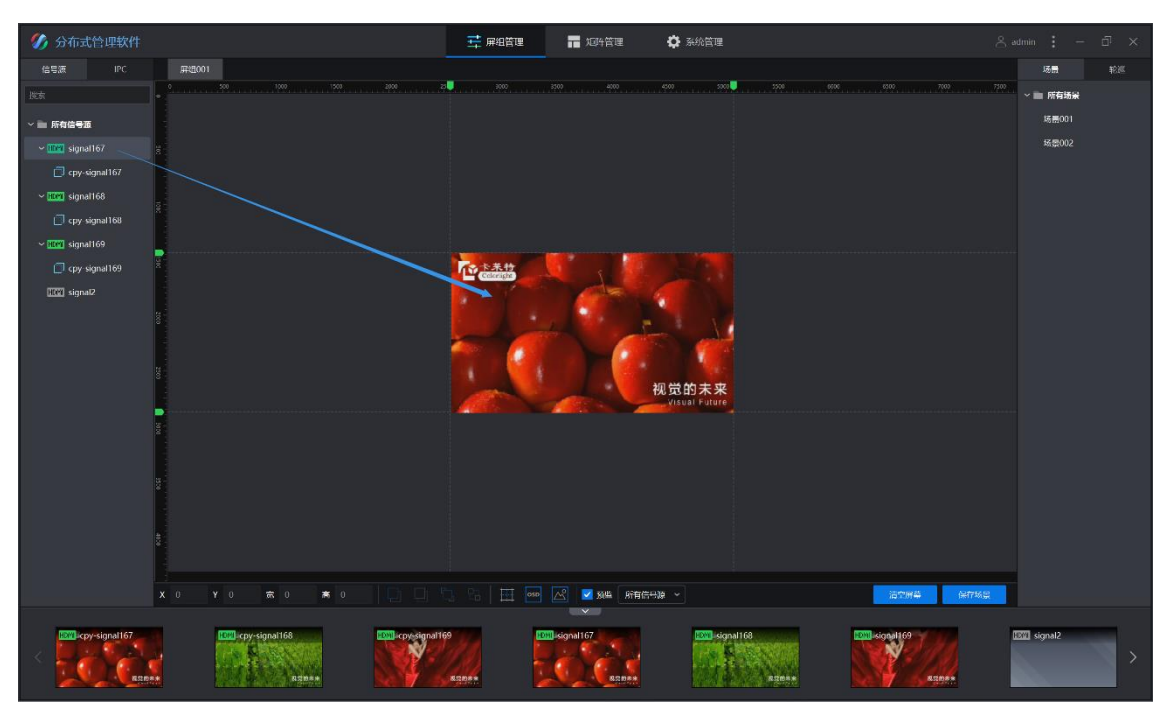

图 5-20 开窗操作

替换操作: 将信号源从左侧信号源列表或底部预监列表拖拽到中间虚拟大屏的窗口上, 鼠标左键不松开, 停留超  $\bullet$ 过1秒后出现替换提示(显示"替换当前信号源"提示和当前所选的信号源名称),此时松开鼠标左键,当前窗口 被切换为所选信号源。

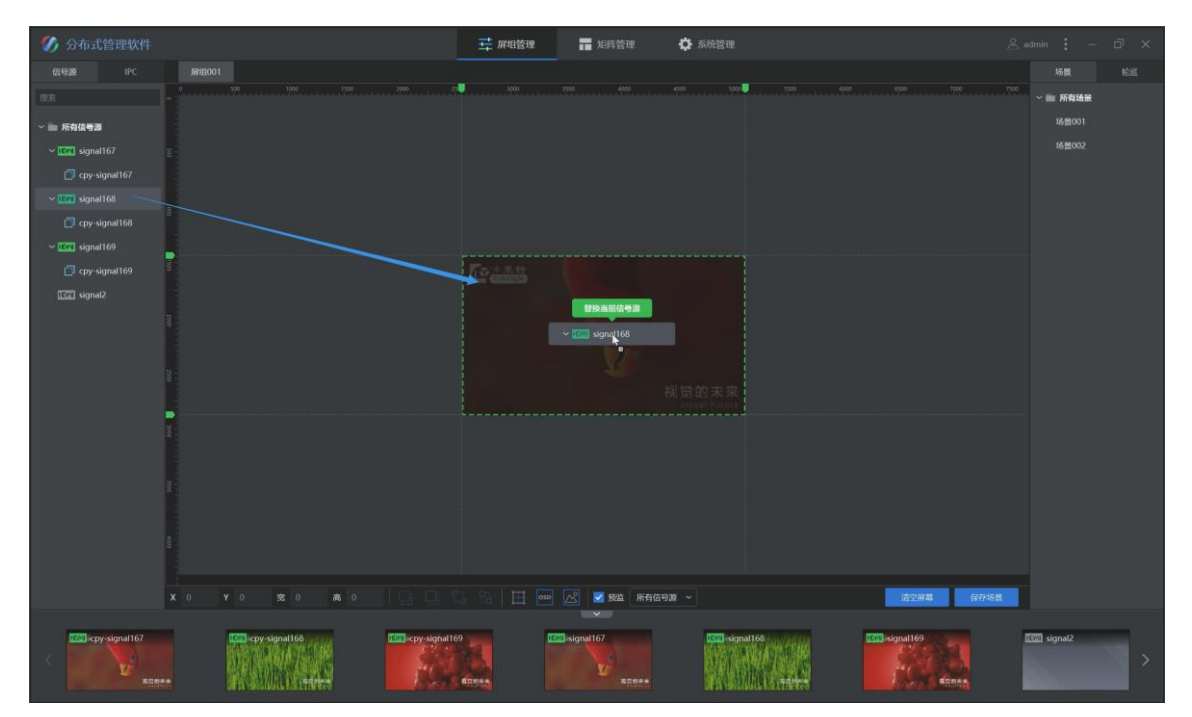

图 5-21 替换操作

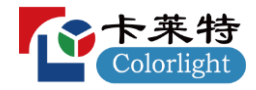

### 窗口操作

右键窗口弹出窗口操作菜单:

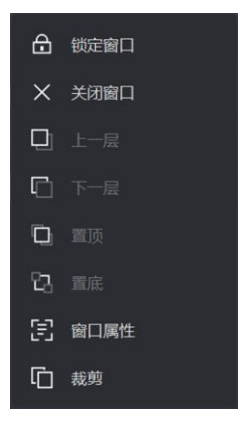

图 5-22 窗口操作菜单

锁定窗口: 锁定所选窗口, 锁定后无法再调整窗口的层级、位置和大小配置, 也无法关闭窗口;  $\bullet$ 

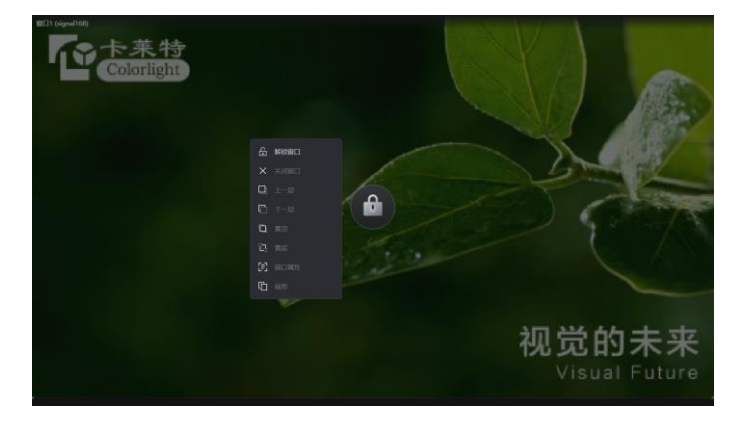

图 5-23 锁定窗口

- 关闭窗口: 将所选窗口从虚拟大屏中删除。  $\bullet$
- 上一层、下一层、置顶、置底:调整所选窗口的图层顺序。  $\bullet$
- 窗口属性:点击后弹出窗口属性弹窗,可修改窗口在虚拟大屏中的位置和窗口大小。  $\bullet$

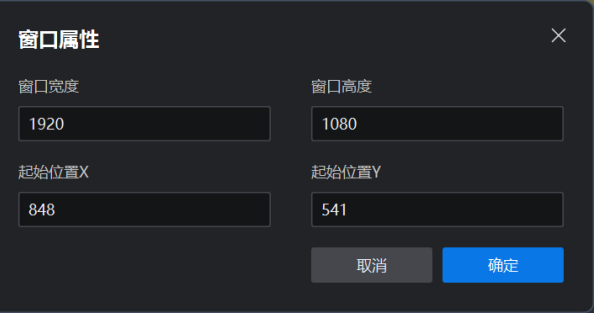

图 5-24 窗口属性弹窗

### 操作栏

虚拟大屏下方按钮区域即为操作栏:

-<br>清空屏幕 保存场景 图 5-25 操作栏

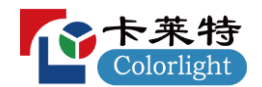

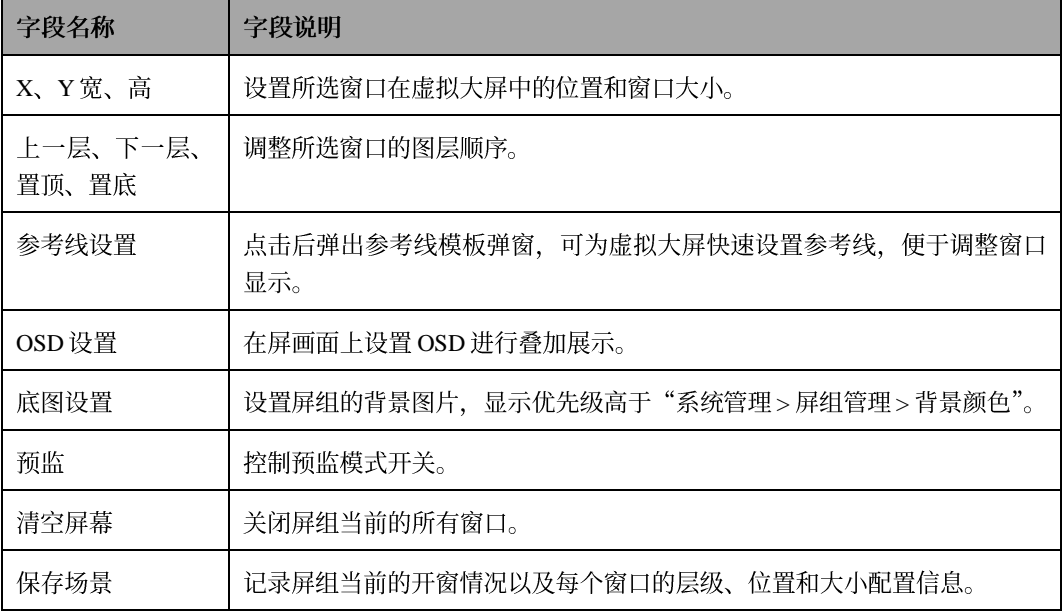

表 5-6 操作栏说明

### **OSD**

步骤1 在操作栏点击"OSD 设置"按钮弹出 OSD 设置弹窗。

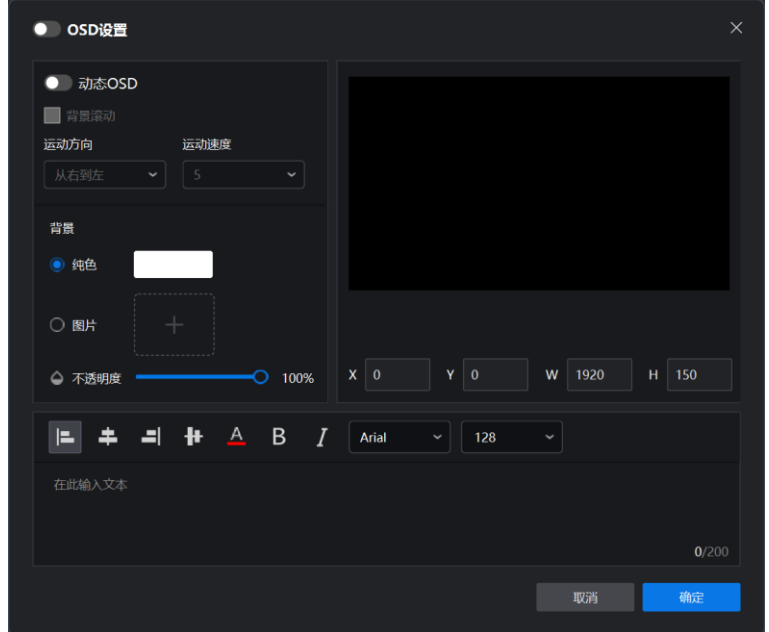

图 5-26 OSD 设置弹窗

步骤 2 根据"表 5-7 OSD 设置弹窗说明"完成选择和输入, 左上角"启用" OSD 功能, 随后右下角点击"确定"完成 OSD 设置。

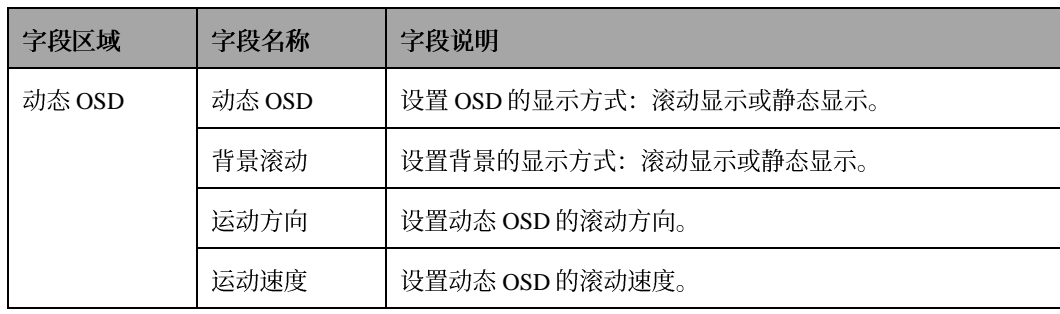

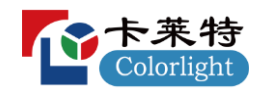

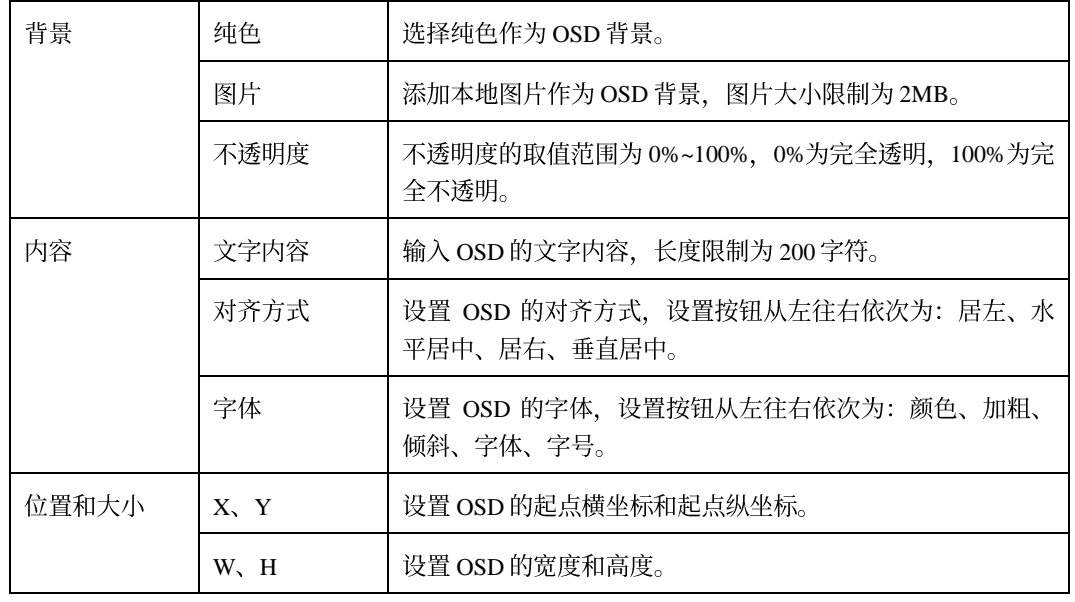

表 5-7 OSD 设置弹窗说明

#### 底图设置

步骤1 在操作栏点击"底图设置"按钮弹出底图设置弹窗。

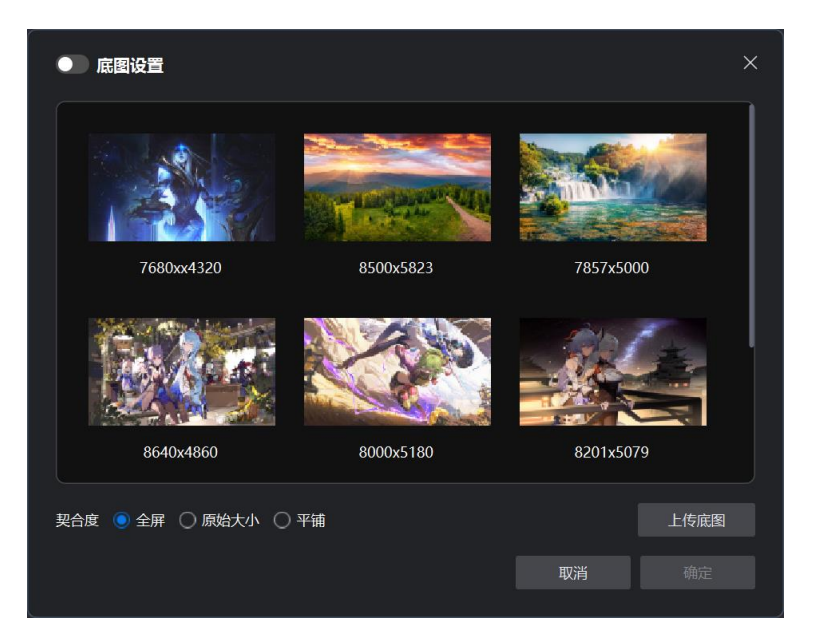

图 5-27 底图设置弹窗

步骤2点击"上传底图"选择本地图片进行上传。

**步骤 3** 选择图片和契合度, 左上角"启用"底图功能, 随后右下角点击"确定"完成底图设置。

#### 底图设置说明

- 最多支持添加 10 张图片,单张图片大小限制为 20MB;
- 契合度说明:
	- 全屏: 使图片适应屏组大小, 拉伸到整个屏组显示,;
	- 原始大小:使图片以原始大小在屏组中居中显示,无法铺满屏组时不进行任何处理;
	- 平铺:使图片以原始大小从屏组左上角开始显示,无法铺满屏组时继续使用图片进行补充。

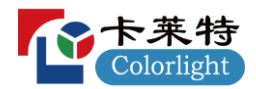

### <span id="page-38-0"></span>**5.5.3**

### 场景

● 保存场景: 记录屏组当前的开窗情况以及每个窗口的层级、位置和大小配置信息。

步骤1 完成当前屏组的窗口配置, 在操作栏中点击"保存场景"弹出保存场景弹窗。

**步骤 2** 修改场景名称, 选择场景分组, 点击"确定"完成保存场景操作。

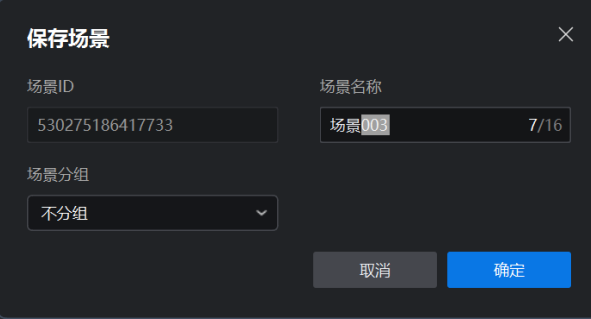

图 5-28 保存场景弹窗

- 场景分组: 新建场景分组, 对保存的场景进行分类, 便于根据实际使用需求快速调取场景。
- 步骤1 在场景列表中右键"所有场景",点击"新建分组"弹出新建分组弹窗。
- 步骤 2 修改分组名称, 点击"确定"完成新建场景分组操作。

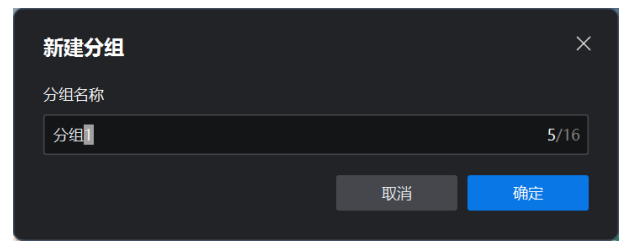

图 5-29 新建分组弹窗

场景操作: 在场景列表中右键保存的场景弹出场景操作菜单。  $\bullet$ 

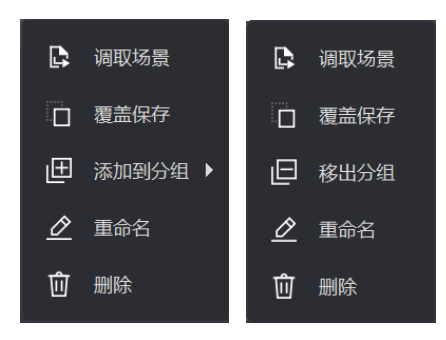

图 5-30 场景操作菜单

- ◆ 调取场景: 将所选场景投放到大屏上;
- ◆ 覆盖保存: 将屏组当前的开窗情况以及每个窗口的层级、位置和大小配置信息保存到所选场景, 覆盖所选场 景之前保存的内容;
- ◇ 添加到分组 / 移出分组: 通过分组控制对所选场景进行分类, 便于根据实际使用需求快速调取场景;
- 重命名: 修改所选场景名称;  $\diamondsuit$
- 删除: 删除所选场景。 ♦

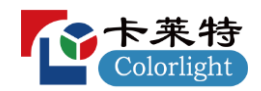

轮巡

● 轮巡设置: 新建轮巡, 并配置轮巡包含的场景及其顺序。

步骤1 在轮巡列表中点击"轮巡设置"弹出轮巡设置弹窗。

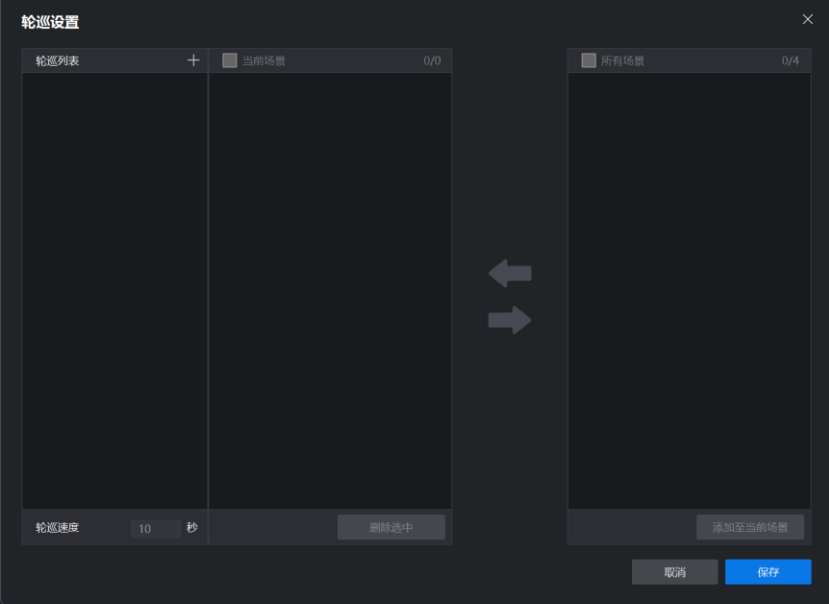

图 5-31 轮巡设置弹窗

步骤 2 在左侧轮巡列表中点击"+"按钮新建轮巡。

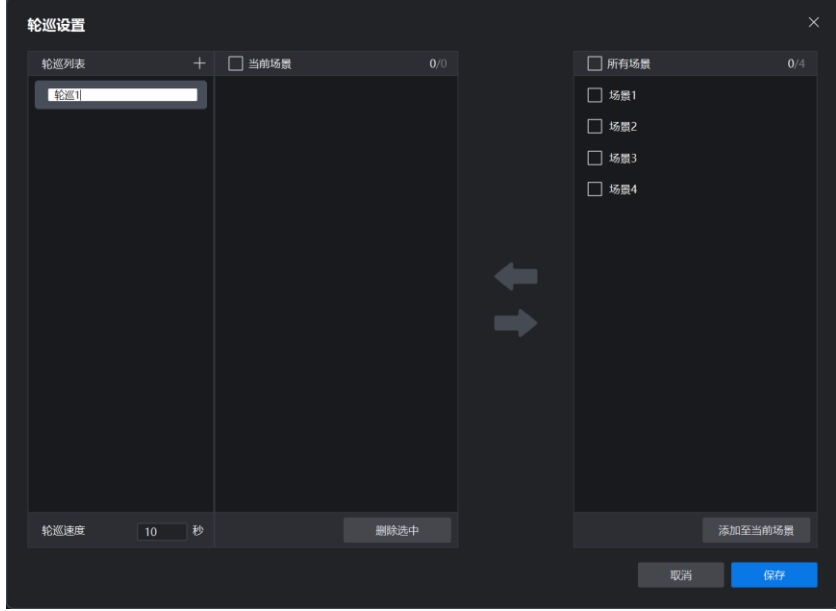

图 5-32 新建轮巡

步骤 3 根据实际使用需求在右侧所有场景列表中勾选场景, 并点击"←"按钮将其添加到中间当前场景列表, 作为当前 轮巡的场景。

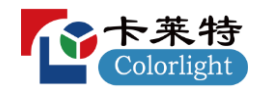

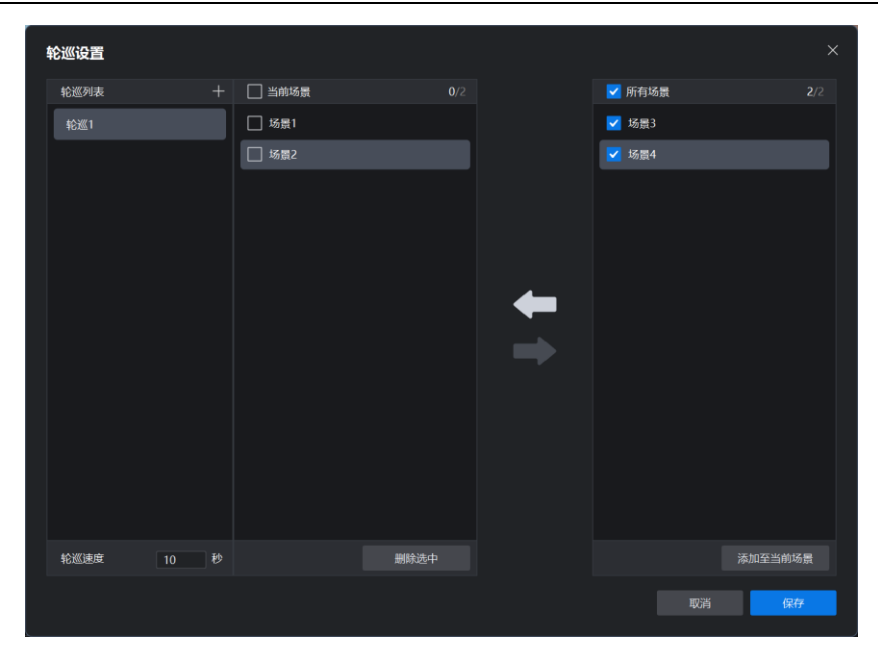

图 5-33 选择轮巡场景

步骤 4 在中间当前场景列表中拖动场景调整顺序, 以控制当前轮巡场景循环播放的顺序。

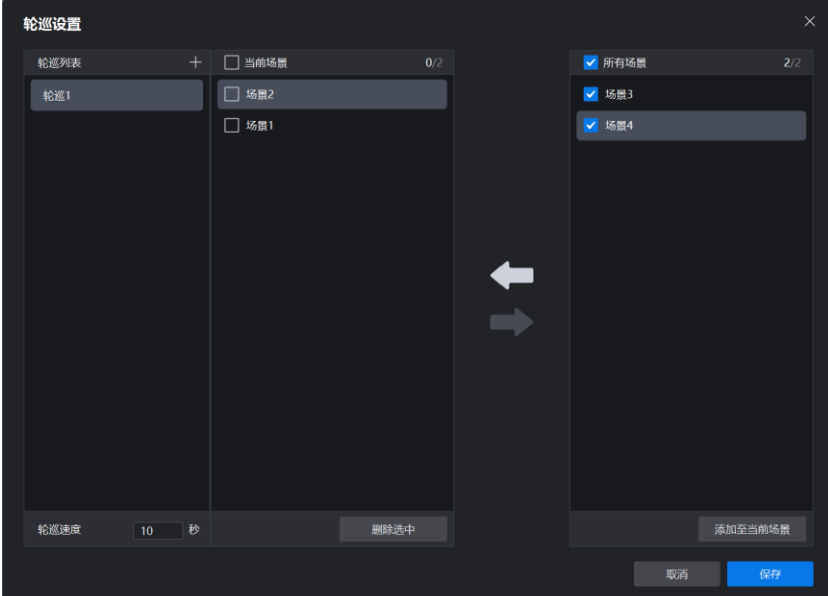

图 5-34 调整场景顺序

步骤5 设置轮巡速度以控制轮巡时每个场景播放的时长,点击"保存"完成轮巡设置,可在轮巡列表中看到本次轮巡设 置的结果。

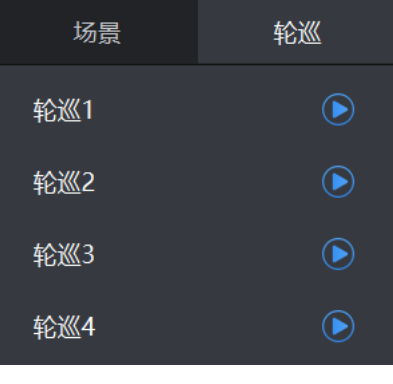

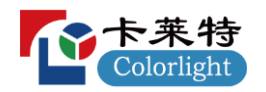

场景轮巡: 根据所选轮巡的场景、顺序及轮巡速度配置循环将各场景画面投放到大屏上进行显示。  $\bullet$ 

步骤1 根据实际使用需求在轮巡列表中选择需要使用的轮巡, 点击蓝色播放按钮开启场景轮巡。

步骤 2 点击所选轮巡右侧或虚拟大屏右下角的红色停止按钮, 关闭场景轮巡。

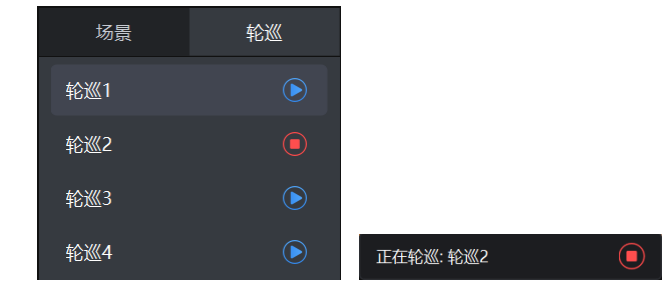

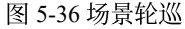

#### 场景轮巡说明

场景轮巡期间对当前屏组的所有操作都将被禁用,包括开窗、窗口操作、OSD、底图、场景操作等。

### <span id="page-41-0"></span>**5.5.4**

- **预监列表:**屏组管理页面底部预监列表显示当前所有编码节点,并通过状态图标指示当前编码节点的连接情况。  $\bullet$ 
	- ◆ 连接方式: 状态图标文案为"HDMI", 表示当前编码节点通过 HDMI 线连接信号源, DS40 设备当前仅支持 这一种连接方式。
	- ◆ 连接状态: 通过状态图标颜色来表示当前编码节点的连接状态。
		- 绿色: 编码节点连接正常, 且与信号源连接正常;
		- 黄色: 编码节点连接正常, 但与信号源连接异常;
		- 灰色: 编码节点连接异常。

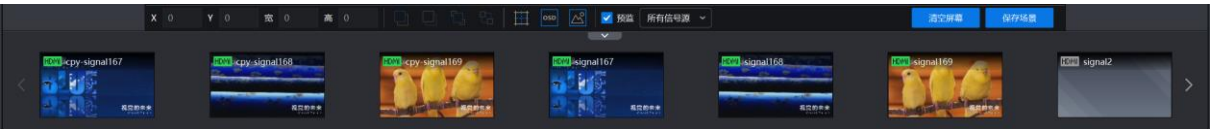

图 5-37 预监列表

● 预监分组: 根据实际使用需求在虚拟大屏底部"预监"开关右侧的分组下拉菜单中选择预监列表需要展示的输入 源分组(默认选择"所有信号源")。

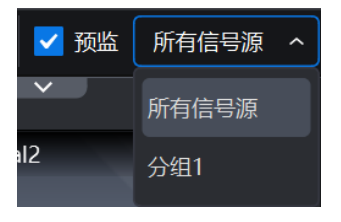

图 5-38 分组下拉菜单

- 预监功能:  $\bullet$ 
	- ◆ 预监功能默认关闭。
	- ◆ 开启预监功能, 预监列表的编码节点窗口和虚拟大屏的窗口都将实时预览对应的信号源画面。

#### 预监说明

针对屏组管理页面和矩阵管理页面,预监功能的修改同时生效,不支持独立配置。

<span id="page-42-0"></span>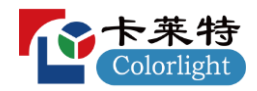

点击"矩阵管理"进入矩阵管理页面。

| 多 分布式管理软件                          | 三 屏组管理 | ■ 矩阵管理                   | ☆ 系统管理 |                                                                       |              | $\begin{array}{ccccccccc} \triangle & \text{admin} & \begin{array}{ccccc} \bullet & \hspace{-0.2cm} & \bullet & \hspace{-0.2cm} & \bullet \end{array} & \begin{array}{ccc} \bullet & \hspace{-0.2cm} & \bullet & \hspace{-0.2cm} & \bullet \end{array} & \begin{array}{ccc} \bullet & \hspace{-0.2cm} & \hspace{-0.2cm} & \bullet \end{array} & \begin{array}{ccc} \bullet & \hspace{-0.2cm} & \hspace{-0.2cm} & \bullet \end{array} & \begin{array}{ccc} \bullet & \hspace{-0.2cm} & \hspace{-0.2cm} & \hspace{-0.2cm} & \hs$ |
|------------------------------------|--------|--------------------------|--------|-----------------------------------------------------------------------|--------------|----------------------------------------------------------------------------------------------------|
| 视频输入                               |        | 视频输出                     |        |                                                                       |              | 场景列表                                                                                                    |
| 将视频输入拖拽到右侧视频输出上即可完成视频切换            |        | 将左侧视频输入拖拽到视频输出上即可完成视频切换  |        |                                                                       |              | 场景001<br>场景002                                                                                                    |
| HDM signal167<br>HDW signal168     |        |                          |        |                                                                       |              | 场景003                                                                                                    |
|                                    |        |                          |        |                                                                       |              |                                                                                                    |
|                                    |        |                          |        |                                                                       |              |                                                                                                    |
|                                    |        | decoder99 (192.168.1.99) |        | decoder77 (192.168.1.77)                                              |              |                                                                                                    |
| HDM signal169                      |        |                          |        |                                                                       |              |                                                                                                    |
|                                    |        |                          |        |                                                                       |              |                                                                                                    |
|                                    |        |                          |        |                                                                       |              |                                                                                                    |
|                                    |        | decoder88 (192.168.1.88) |        |                                                                       |              |                                                                                                    |
|                                    |        |                          |        |                                                                       |              |                                                                                                    |
|                                    |        |                          |        |                                                                       |              |                                                                                                    |
|                                    |        |                          |        |                                                                       |              |                                                                                                    |
|                                    |        |                          |        |                                                                       |              |                                                                                                    |
|                                    |        |                          |        |                                                                       |              |                                                                                                    |
|                                    |        |                          |        |                                                                       |              |                                                                                                    |
|                                    |        |                          |        |                                                                       |              |                                                                                                    |
|                                    |        |                          |        |                                                                       |              |                                                                                                    |
|                                    |        |                          |        |                                                                       |              |                                                                                                    |
|                                    |        |                          |        |                                                                       |              |                                                                                                    |
| $\mathbb{R}^n$ . If $\mathbb{R}^n$ |        |                          |        | $\left\langle \cdot \right\rangle$ . $\left\vert \cdot \right\rangle$ |              |                                                                                                    |
|                                    |        |                          |        |                                                                       |              |                                                                                                    |
|                                    |        |                          |        | □豫监                                                                   | 清空输出<br>保存场景 |                                                                                                    |

图 5-39 矩阵管理

#### 视频输入

矩阵管理页面左侧视频输入模块显示当前所有编码节点,并通过状态图标指示当前编码节点的连接情况。

- 连接方式: 状态图标文案为"HDMI", 表示当前编码节点通过 HDMI 线连接信号源, DS40 设备当前仅支持这一 种连接方式。
- 连接状态: 通过状态图标颜色来表示当前编码节点的连接状态。
	- ◆ 绿色: 编码节点连接正常, 且与信号源连接正常;
	- ◆ 黄色: 编码节点连接正常, 但与信号源连接异常;
	- ◆ 灰色: 编码节点连接异常。

#### 视频输出

矩阵管理页面右侧视频输出模块只显示配置为矩阵模式的解码节点。

- 预置条件: 在配置软件中, 存在配置为矩阵模式的解码节点。
- 操作步骤: 根据实际使用需求将信号源从左侧视频输入模块拖拽到右侧视频输出模块的解码节点中, 即可将信号 源投放到对应的矩阵模式解码节点上进行显示。

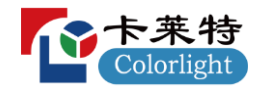

### 场景列表

● 保存场景: 记录当前的输入输出关系。

步骤1 完成输入输出关系配置, 点击右下角"保存场景"弹出保存场景弹窗。

步骤 2 修改场景名称, 点击"确定"完成保存场景操作。

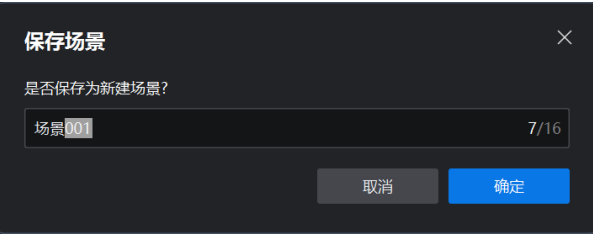

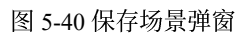

场景操作: 在场景列表中右键保存的场景弹出场景操作菜单, 当前仅支持重命名和删除操作。  $\bullet$ 

### 预监

- 预监功能默认关闭。
- 开启预监功能, 视频输入窗口和视频输出窗口都将实时预览对应的信号源画面。

#### 预监说明

针对屏组管理页面和矩阵管理页面,预监功能的修改同时生效,不支持独立配置。

<span id="page-44-0"></span>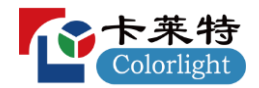

- 输入源分组页面左侧信号源列表显示当前所有编码节点, 并通过状态图标指示当前编码节点的连接情况。
	- ◆ 连接方式: 状态图标文案为"HDMI", 表示当前编码节点通过 HDMI 线连接信号源, DS40 设备当前仅支持 这一种连接方式。
	- ◆ 连接状态: 通过状态图标颜色来表示当前编码节点的连接状态。
		- 绿色: 编码节点连接正常, 且与信号源连接正常;
		- 黄色: 编码节点连接正常, 但与信号源连接异常;
		- 灰色: 编码节点连接异常。
- 新建分组:

步骤1 点击"系统管理 > 输入源分组"进入输入源分组页面。

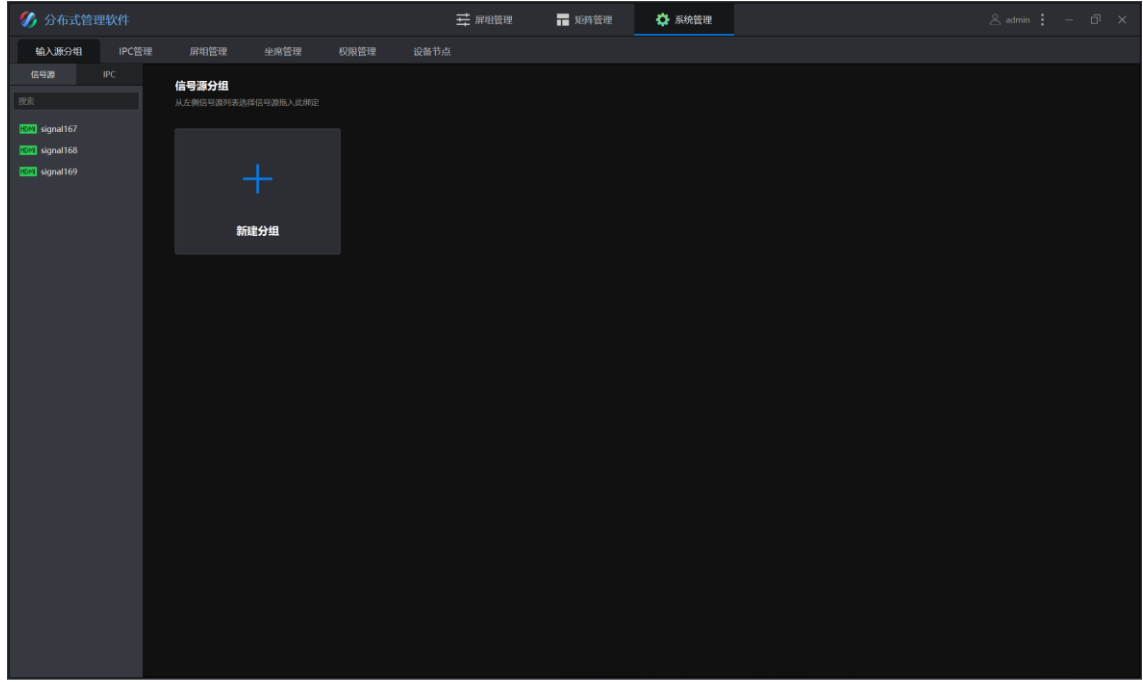

图 5-41 输入源分组页面

步骤2 点击"新建分组"弹出新建分组弹窗

步骤 3 修改分组名称, 点击"确定"完成新建分组操作。

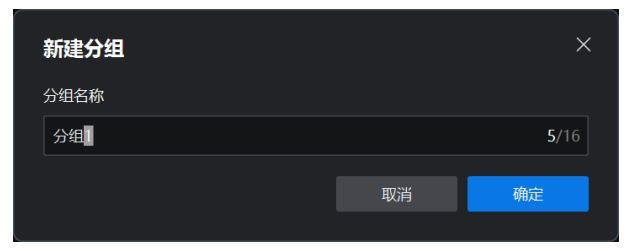

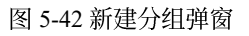

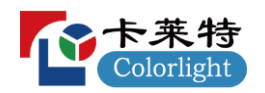

● 分组设置: 通过分组设置对信号源进行分类, 便于根据实际使用需求快速配置使用。

步骤1 双击需要设置的输入源分组进入分组设置界面。

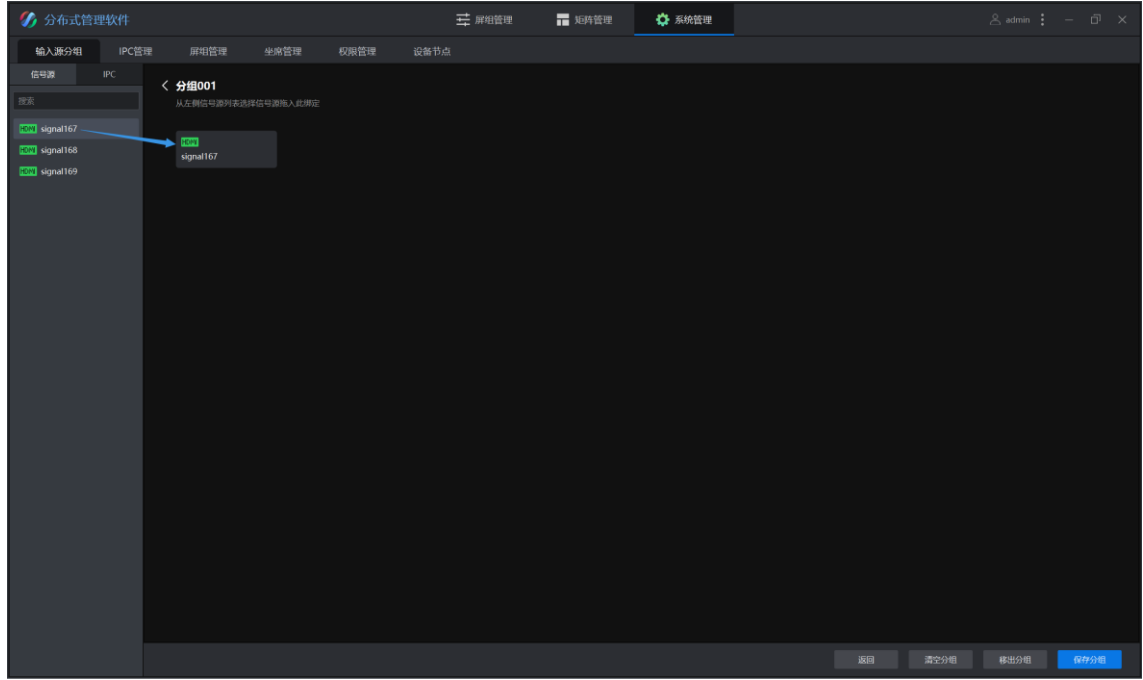

#### 图 5-43 分组设置界面

步骤 2 根据实际使用需求将信号源从左侧信号源列表拖拽到中间分组设置界面中, 点击"保存分组"完成分组设置。

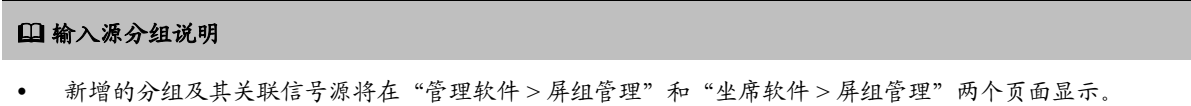

信号源和 IPC 可关联到同一个分组中,但显示时依然是在各自列表中独立显示。

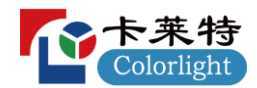

## <span id="page-46-0"></span>**5.8 IPC**

- 预置条件: 存在接入分布式系统网络的 IPC。
- 新增 IPC: 通过新增操作将 IPC作为信号源置入分布式系统软件, 即可通过配置投放 IPC 画面进行显示。

步骤1 点击"系统管理 > IPC 管理"进入 IPC 设置页面。

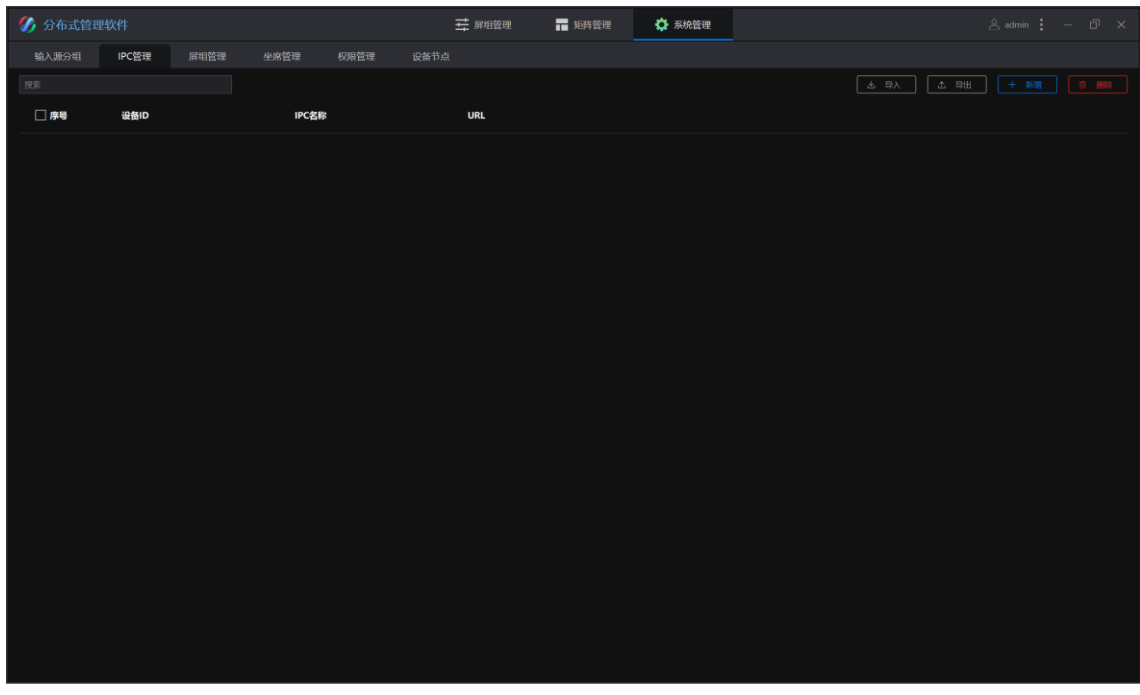

图 5-44 IPC 设置页面

步骤2点击"新增"弹出添加IPC弹窗。

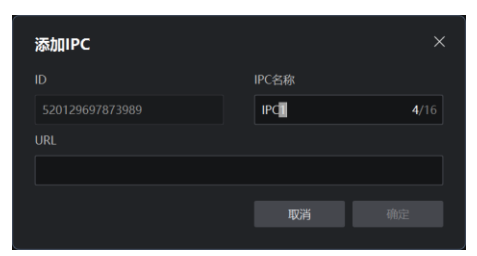

图 5-45 添加 IPC 弹窗

步骤 3 修改 IPC 名称, 配置待接入 IPC 的 URL 地址, 点击"确定"完成 IPC 新增操作。

#### 新增 **IPC** 说明

- 新增的 IPC 将在"管理软件 > 屏组管理"、"管理软件 > 输入源分组"和"坐席软件 > 屏组管理"三个页面显 示以供配置使用。
- 信号源可通过状态图标指示当前编码节点的连接情况,但 IPC 当前未做此类逻辑。

<span id="page-47-0"></span>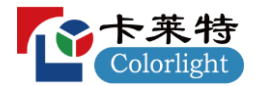

### 新建坐席

步骤1 点击"系统管理 > 坐席管理"进入坐席管理页面。

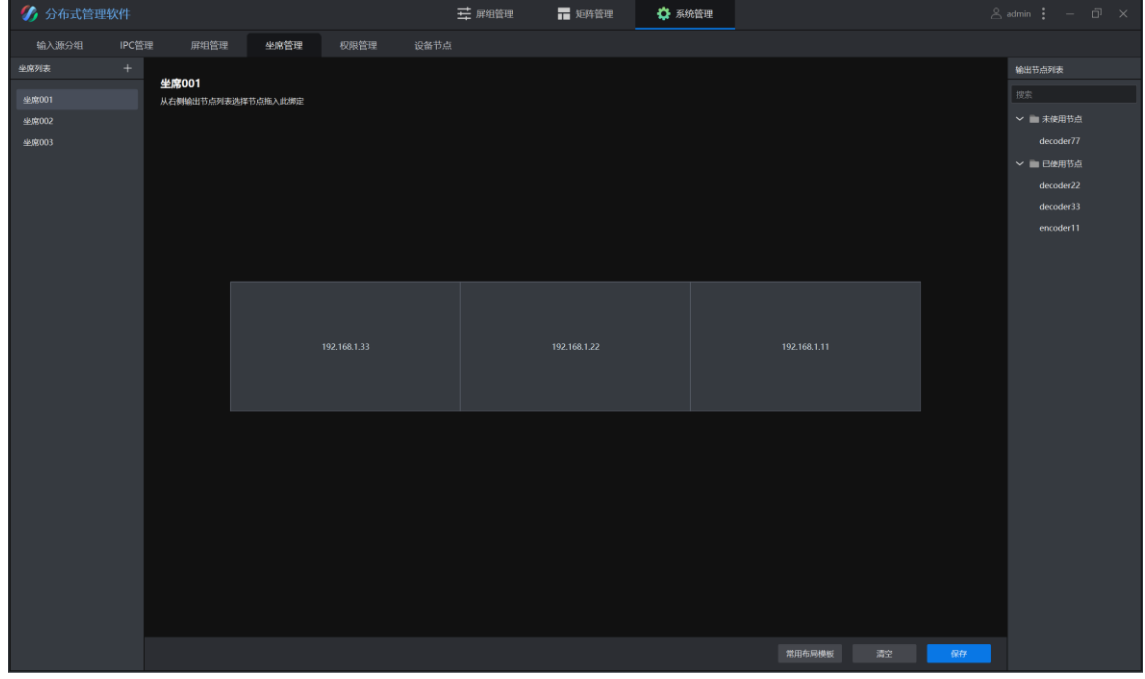

图 5-46 坐席管理页面

步骤 2 点击"未使用节点"和"已使用节点"左侧收起("∨") /展开(">") 按钮即可查看对应输出节点列表。

- ◆ 输出节点列表: 只显示配置为坐席模式的解码节点;
- ◆ 未使用节点: 未被添加到任何坐席的坐席模式解码节点;
- ◆ 已使用节点: 已被添加到某个坐席的坐席模式解码节点。

步骤 3 在坐席列表中点击"+"按钮弹出新建坐席弹窗。

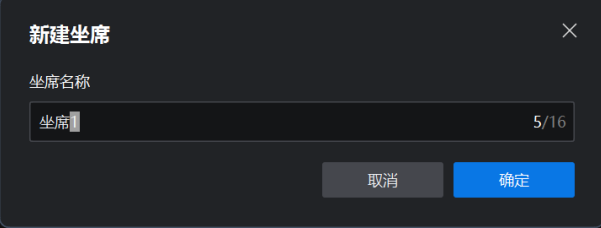

图 5-47 新建坐席弹窗

步骤 4 修改坐席名称, 点击"确定"完成新建坐席操作。

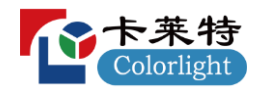

### 坐席管理

- 预置条件: 在配置软件中, 存在配置为坐席模式的解码节点  $\bullet$
- $\bullet$ 操作步骤:

步骤1 在左侧坐席列表中选择需要进行设置的坐席, 中间坐席管理界面对应展示所选坐席的当前设置。

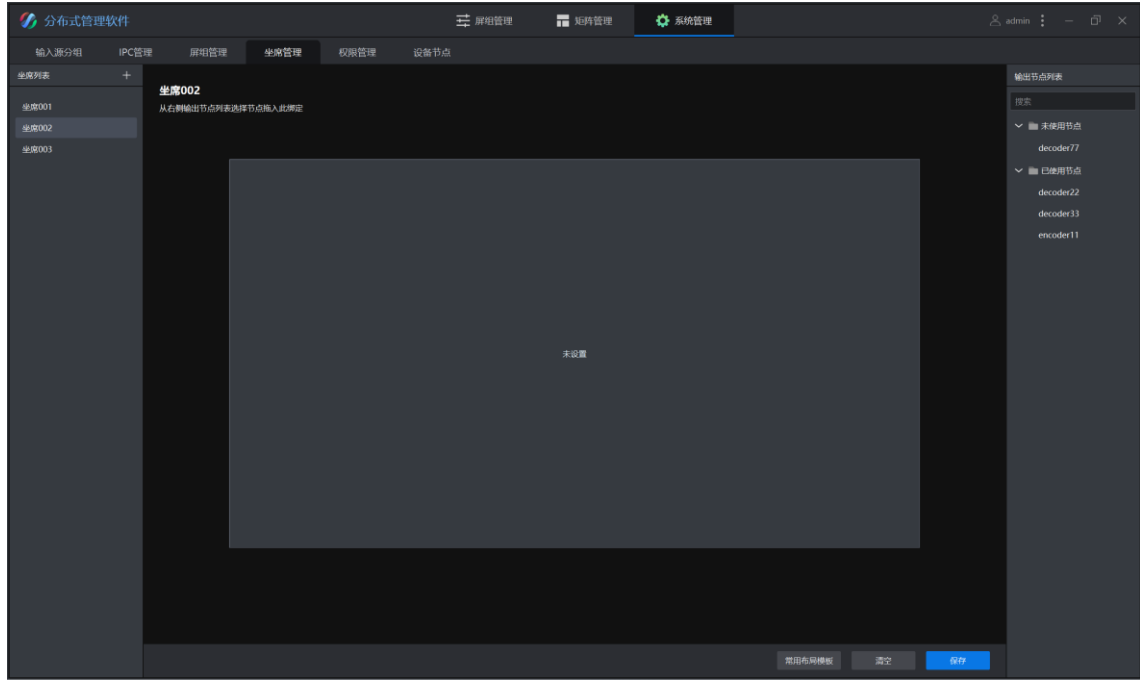

图 5-48 坐席管理界面

步骤2 点击底部"常用布局模板"弹出常用布局模板弹窗。

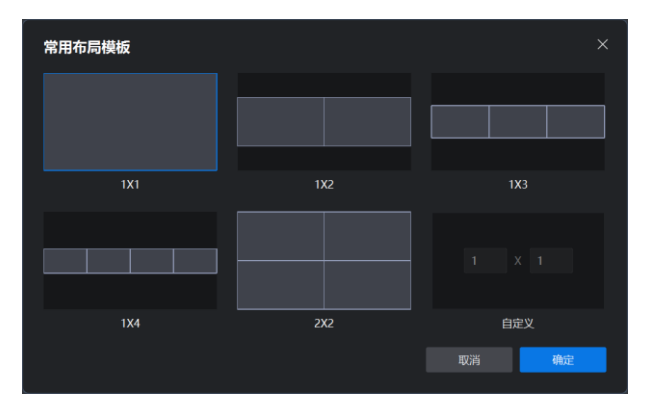

图 5-49 常用布局模板弹窗

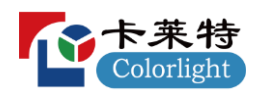

步骤 3 根据实际使用需求选择模板或进行自定义配置, 点击"确定"完成坐席布局设置。

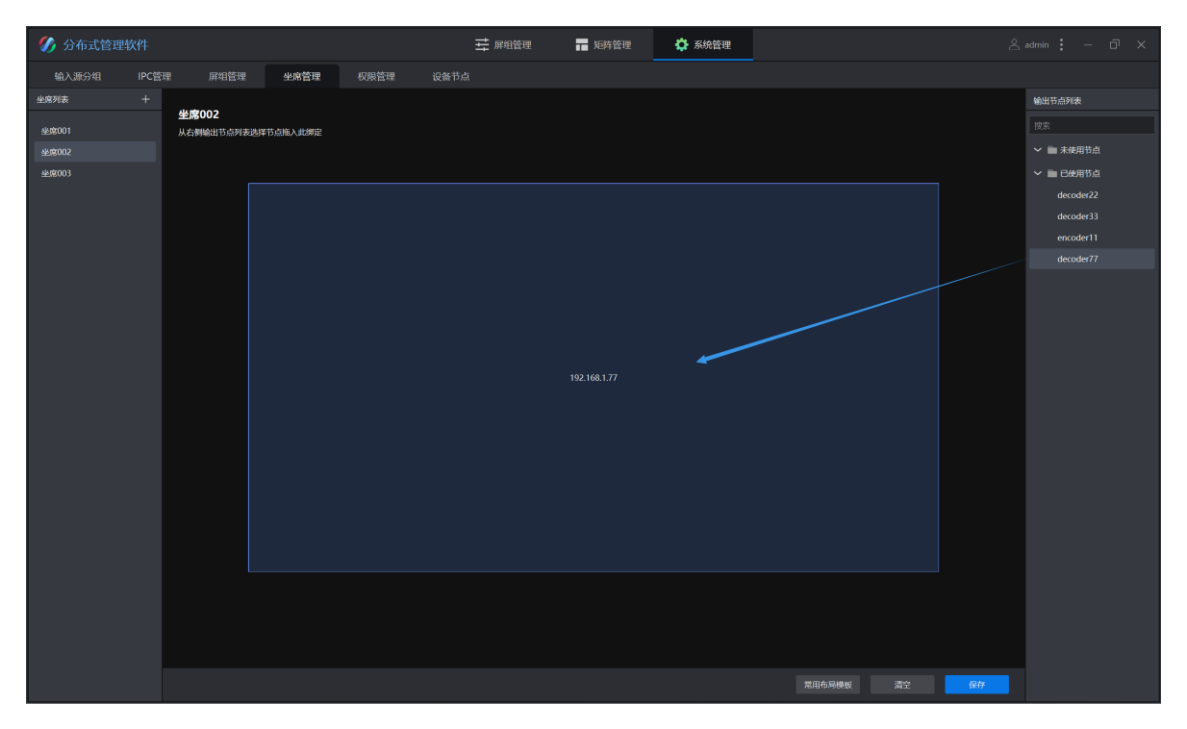

#### 图 5-50 坐席管理界面

**步骤 4** 根据实际使用需求将未使用节点从右侧输出节点列表拖拽到中间"未设置"通道中, 点击"保存"完成坐席设置。

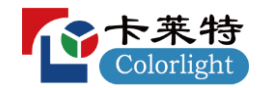

## <span id="page-50-0"></span>**6 DSKvm**

## <span id="page-50-1"></span>**6.1**

分布式坐席软件 (DSKvm) 是一款集成在 DS40 设备内部的 KVM 操作软件, 具备 KVM 坐席协作、大屏显示控制、多 屏多窗管理、场景轮巡调用、快捷键设置、USB透传配置等功能, 为 KVM 坐席办公提供通用可靠的软件技术支持。

## <span id="page-50-2"></span>**6.2**

### <span id="page-50-3"></span>**6.2.1**

- 预置条件:  $\bullet$ 
	- ◆ 在配置软件中, 存在配置为坐席模式的解码节点;
	- ◆ 在管理软件中, 已使用坐席模式解码节点完成坐席设置。
- 操作步骤:
- 步骤1 坐席模式解码节点连接显示器并正常启动, 进入登录页面。
- 步骤 2 输入正确的用户名和密码, 点击"登录", 登录成功后默认跳转到信号源页面。

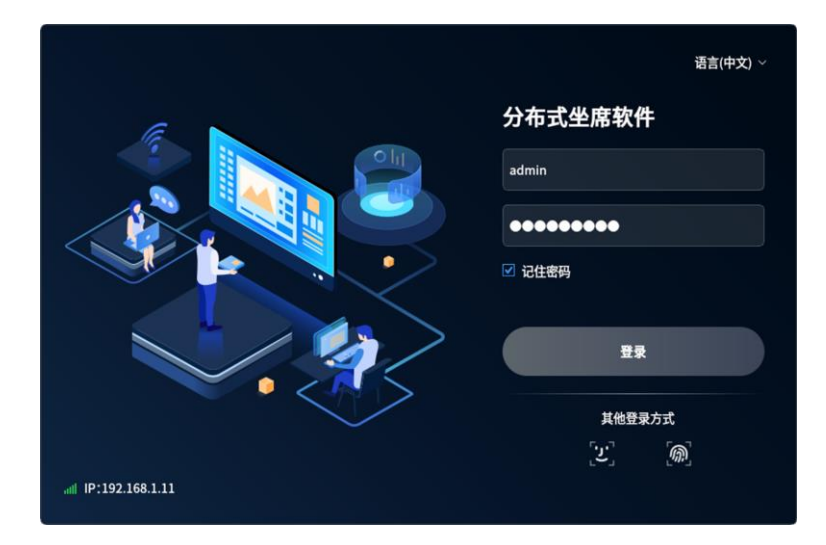

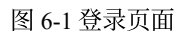

#### 登录说明:

登录分布式坐席软件所使用的账号来自于"管理软件 > 系统管理 > 权限管理"页面中的配置。

### <span id="page-50-4"></span>**6.2.2**

- 打开坐席软件界面, 悬浮菜单默认展示;
- 悬浮菜单的位置和菜单功能项可通过"设置 > 悬浮菜单"配置, 其中"设置"无法取消勾选。

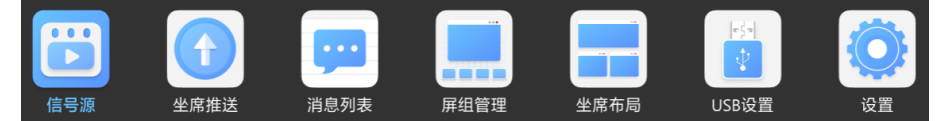

图 6-2 悬浮菜单

## <span id="page-50-5"></span>**6.2.3**

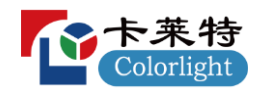

在悬浮菜单上,点击"信号源"进入信号源页面,默认展示"所有信号源"。

- 信号源列表显示当前所有编码节点, 并通过状态图标颜色指示当前编码节点的连接状态。
	- ◆ 绿色: 编码节点连接正常, 且与信号源连接正常;
	- ◆ 黄色: 编码节点连接正常, 但与信号源连接异常;
	- ◆ 灰色: 编码节点连接异常。
- 信号源列表展示编码节点的信号源名称、网络状态、当前使用者、信号源状态等信息,并提供收藏和操作栏控制 (查看和控制)。

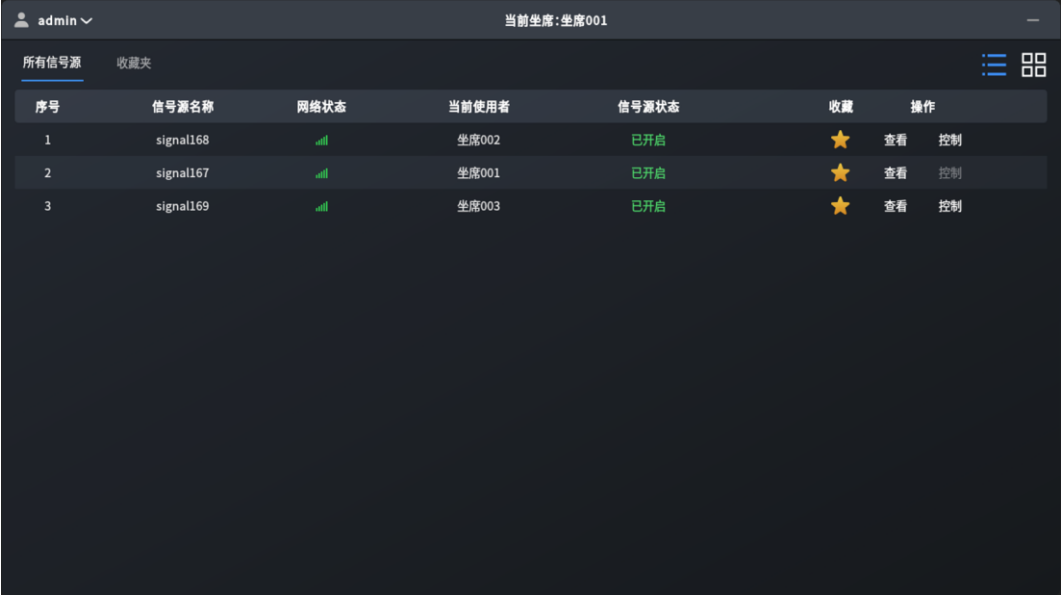

#### 图 6-3 信号源页面

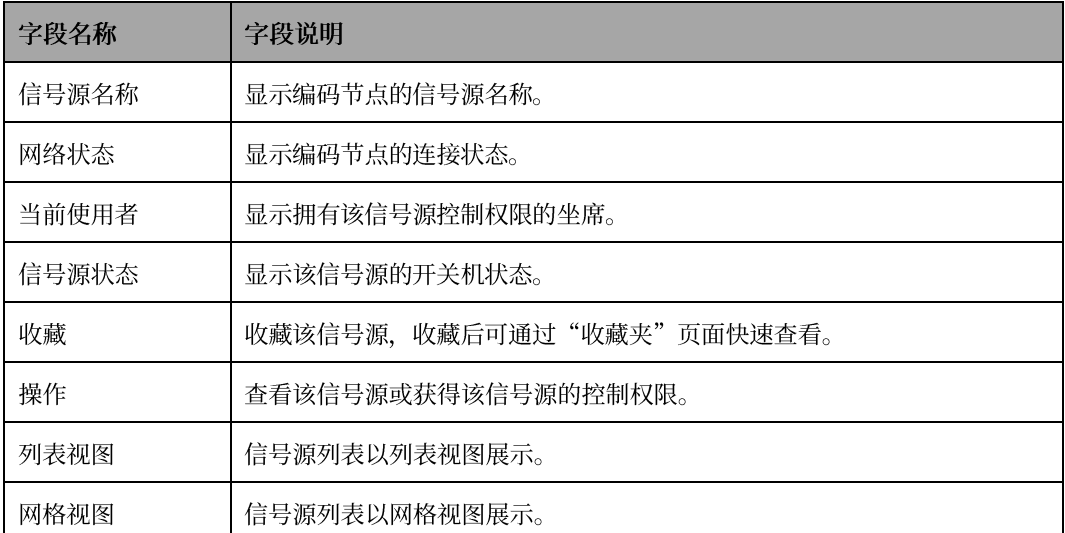

表 6-1 信号源列表

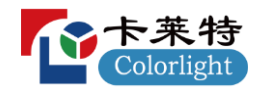

## <span id="page-52-0"></span>**6.2.4**

在悬浮菜单上, 点击"坐席推送"进入坐席推送页面, 可将当前坐席对信号源的查看或控制权限推送给其他坐席, 也 可进行坐席间语音通话。

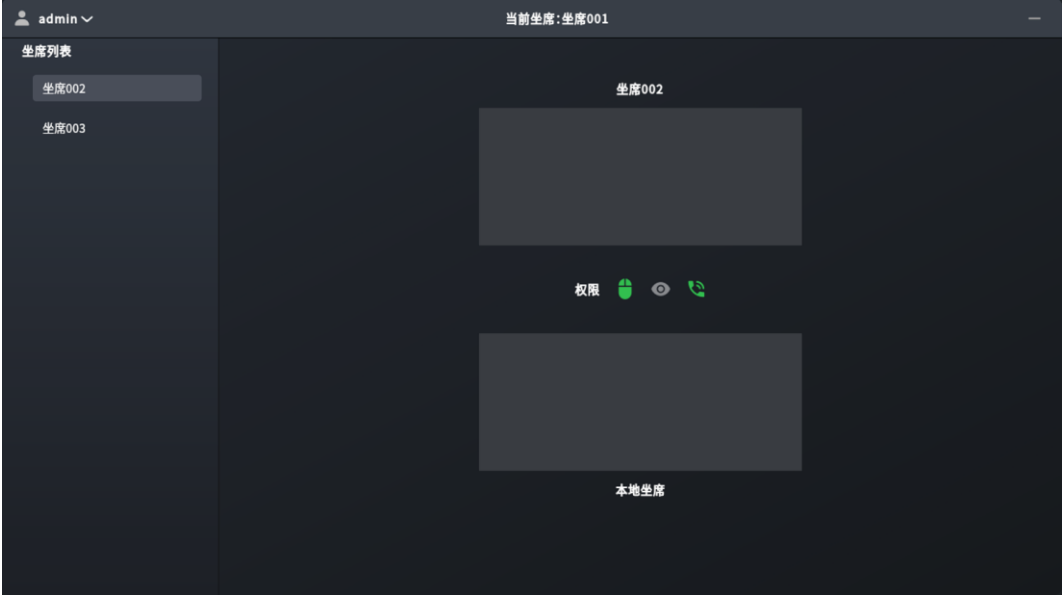

#### 图 6-4 坐席推送页面

- 预置条件:
	- ◆ 在管理软件中,已使用坐席模式解码节点完成多个坐席设置;
	- ◆ 此处以坐席1和坐席2为示例进行说明, 操作坐席1向坐席2推送信号源1。
- 操作步骤:

**步骤 1** 操作坐席 1, 进入"信号源"页面, 获得信号源 1 的控制权限。

- **步骤 2** 进入"坐席推送"页面中, 从左侧坐席列表选择坐席 2 作为目标坐席, 选中后坐席 2 画面显示在右侧上方区域。
- **步骤 3** 在右侧下方本地坐席画面中选择信号源 1, 从中间权限栏选择查看、控制或通话权限, 随后点击右侧上方坐席 2 画 面,右下角出现推送弹窗,即完成本次坐席推送操作。
- 步骤 4 查看坐席 2, 右下角出现推送弹窗, 点击"接收"即可获得坐席 1 推送过来的信号源 1 的相应权限。

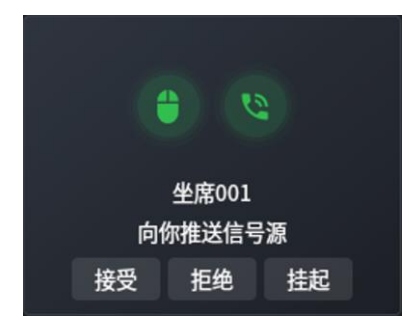

图 6-5 推送弹窗

#### 坐席推送说明

- 查看和控制权限只支持二选一,其中推送控制权限时当前坐席必须拥有待推送信号源的控制权限;
- 在选择查看或控制权限的同时选择通话权限,表示在语音通话期间推送查看或控制权限,通话挂断后推送自动停 止,查看或控制权限恢复。

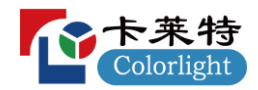

## <span id="page-53-0"></span>**6.2.5**

在悬浮菜单上,点击"消息列表"进入消息列表页面。

- 当其他坐席向当前坐席进行坐席推送时,若在推送弹窗中选择"挂起",则该推送消息会被记录到消息列表中;  $\bullet$
- 消息列表按照"时间"字段顺序排列,展示推送消息的事件、附带权限、时间等信息,并提供操作栏控制(拒绝、  $\bullet$ 接受和删除);
- 对推送消息进行操作(拒绝、接受或删除)后,该推送消息会立即从消息列表中清除,避免重复操作。

| 坐席接收<br>附带权限<br>操作<br>事件<br>时间<br>序号<br>90<br>坐席003向你推送信号源<br>接受<br>拒绝<br>删除<br>2024/3/30 19:29<br>$\,1$<br>99<br>接受<br>坐席002向你推送信号源<br>删除<br>$\overline{2}$<br>拒绝<br>2024/3/30 19:29 | $\triangleq$ admin $\vee$ | 当前坐席:坐席001 |  | -    |
|----------------------------------------------------------------------------------------------------|---------------------------|------------|--|------|
|                                                                                                    |                           |            |  | 清空列表 |
|                                                                                                    |                           |            |  |      |
|                                                                                                    |                           |            |  |      |
|                                                                                                    |                           |            |  |      |
|                                                                                                    |                           |            |  |      |
|                                                                                                    |                           |            |  |      |
|                                                                                                    |                           |            |  |      |
|                                                                                                    |                           |            |  |      |
|                                                                                                    |                           |            |  |      |
|                                                                                                    |                           |            |  |      |
|                                                                                                    |                           |            |  |      |
|                                                                                                    |                           |            |  |      |
|                                                                                                    |                           |            |  |      |
|                                                                                                    |                           |            |  |      |
|                                                                                                    |                           |            |  |      |

图 6-6 消息列表页面

## <span id="page-53-1"></span>**6.2.6**

在悬浮菜单上,点击"屏组管理"进入屏组管理页面。

- $\bullet$ 通过坐席软件的屏组管理模块可实现对屏组画面的相关控制;
- 与管理软件相比, 坐席软件的屏组管理模块在功能上做了一定的简化, 具体功能详见本章节说明。  $\bullet$

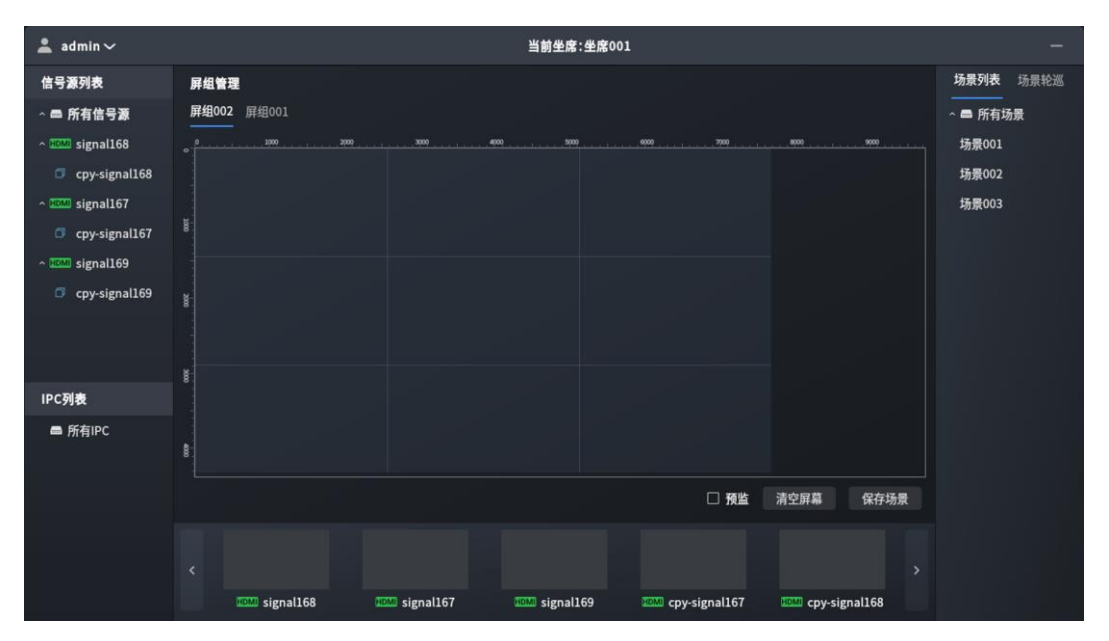

图 6-7 屏组管理页面

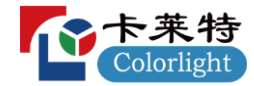

#### 信号源列表

屏组管理页面左侧信号源列表显示当前所有编码节点,并通过状态图标指示当前编码节点的连接情况。

- 连接方式: 状态图标文案为"HDMI", 表示当前编码节点通过 HDMI 线连接信号源, DS40 设备当前仅支持这一 种连接方式。
- 连接状态: 通过状态图标颜色来表示当前编码节点的连接状态。
	- ◆ 绿色: 编码节点连接正常, 且与信号源连接正常;
	- ◆ 黄色: 编码节点连接正常, 但与信号源连接异常;
	- ◆ 灰色: 编码节点连接异常。

#### 虚拟大屏

- 开窗操作: 将信号源从左侧信号源列表或底部预监列表拖拽到中间虚拟大屏上,生成一个显示窗口,以此来将指 定信号源的画面投放到大屏上进行展示:
- 窗口操作: 当前仅支持关闭窗口、最大化恢复窗口、调整窗口位置和大小三种操作。

#### 场景与轮巡

- 保存场景: 记录屏组当前的开窗情况以及每个窗口的位置和大小配置信息。
- 步骤1 完成当前屏组的窗口配置, 在操作栏中点击"保存场景"弹出保存场景弹窗。
- 步骤 2 修改场景名称, 点击"确认"完成保存场景操作。
	- 场景操作: 在场景列表中右键保存的场景弹出场景操作菜单, 当前仅支持删除操作。
	- 场景轮巡:根据所选轮巡的场景、顺序及轮巡速度配置循环将各场景画面投放到大屏上进行显示。
- 步骤1 根据实际使用需求在轮巡列表中选择需要使用的轮巡,点击蓝色播放按钮开启场景轮巡。
- **步骤 2** 点击所选轮巡右侧红色停止按钮,关闭场景轮巡。

#### 预监

- 预监列表:屏组管理页面底部预监列表显示当前所有编码节点,并通过状态图标指示当前编码节点的连接情况。  $\bullet$ 
	- ◆ 连接方式: 状态图标文案为"HDMI",表示当前编码节点通过 HDMI 线连接信号源,DS40 设备当前仅支持 这一种连接方式。
	- ◆ 连接状态: 通过状态图标颜色来表示当前编码节点的连接状态。
		- 绿色: 编码节点连接正常, 且与信号源连接正常;
		- 黄色: 编码节点连接正常, 但与信号源连接异常;
		- 灰色: 编码节点连接异常。
- 预监功能:  $\bullet$ 
	- ◆ 预监功能默认关闭。
	- ◆ 开启预监功能,预监列表的编码节点窗口和虚拟大屏的窗口都将实时预览对应的信号源画面。

#### 11 预监说明

针对屏组管理页面和坐席布局页面,预监功能的修改同时生效,不支持独立配置。

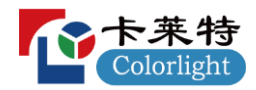

## <span id="page-55-0"></span>**6.2.7**

在悬浮菜单上, 点击"坐席布局"进入坐席布局页面。

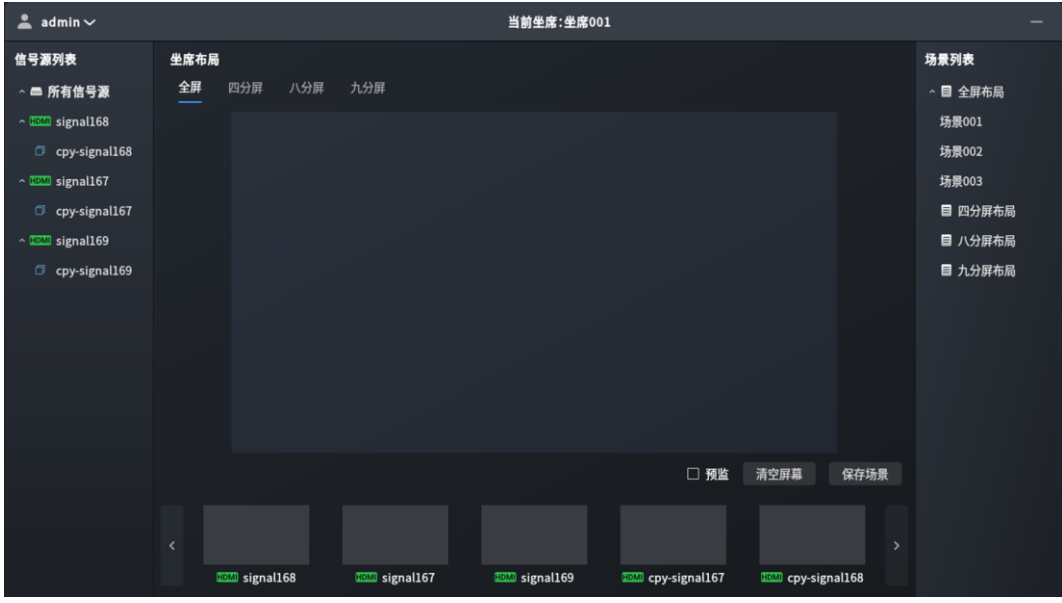

图 6-8 坐席布局

## 信号源列表

坐席布局页面左侧信号源列表显示当前所有编码节点,并通过状态图标指示当前编码节点的连接情况。

- 连接方式: 状态图标文案为"HDMI", 表示当前编码节点通过 HDMI 线连接信号源, DS40 设备当前仅支持这一 种连接方式。
- 连接状态: 通过状态图标颜色来表示当前编码节点的连接状态。
	- ◆ 绿色: 编码节点连接正常, 且与信号源连接正常;
	- ◆ 黄色: 编码节点连接正常, 但与信号源连接异常;
	- ◇ 灰色: 编码节点连接异常。

#### 虚拟大屏

- 开窗操作: 将信号源从左侧信号源列表或底部预监列表拖拽到中间虚拟大屏上, 生成一个显示窗口, 以此来将指 定信号源的画面投放到大屏上进行展示;
- 布局方案: 当前仅支持全屏、四分屏、八分屏、九分屏四种布局方案, 开窗时只能将信号源放到当前布局的指定 通道中,不支持自由调整窗口的大小和位置;
- 窗口操作: 当前仅支持关闭窗口操作。

#### 场景列表

- 保存场景: 记录当前的布局和开窗情况。
- 步骤1 完成当前布局的窗口配置, 在操作栏中点击"保存场景"弹出保存场景弹窗。
- 步骤 2 修改场景名称, 点击"确认"完成保存场景操作。
	- 场景列表操作: 在场景列表中右键保存的场景弹出场景操作菜单, 当前仅支持删除操作。

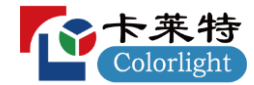

预监

- $\bullet$ 预监列表: 坐席布局页面底部预监列表显示当前所有编码节点,并通过状态图标指示当前编码节点的连接情况。
	- ◆ 连接方式: 状态图标文案为"HDMI", 表示当前编码节点通过 HDMI 线连接信号源, DS40 设备当前仅支持 这一种连接方式。
	- ◆ 连接状态: 通过状态图标颜色来表示当前编码节点的连接状态。
		- 绿色: 编码节点连接正常, 且与信号源连接正常;
		- 黄色: 编码节点连接正常, 但与信号源连接异常;
		- 灰色: 编码节点连接异常。
- 预监功能:
	- ◆ 预监功能默认关闭。
	- ◆ 开启预监功能, 预监列表的编码节点窗口和虚拟大屏的窗口都将实时预览对应的信号源画面。

#### 预监说明

针对屏组管理页面和坐席布局页面,预监功能的修改同时生效,不支持独立配置。

### <span id="page-56-0"></span>**6.2.8 USB**

在悬浮菜单上, 点击"USB 设置"进入 USB 设置页面, 可将指定信号源与接入当前坐席的 USB 连接进行数据透传。

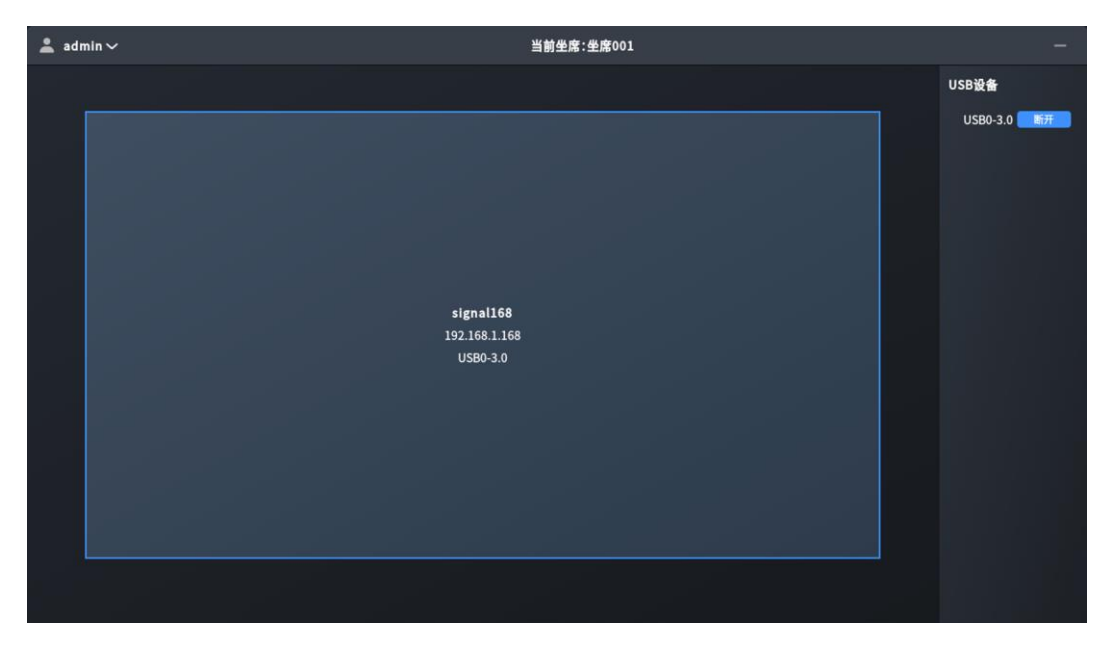

#### 图 6-9 USB 设置

- 步骤1 将USB接入当前坐席的任一解码节点(仅支持接入前面板的 USB 3.0 和 USB 2.0 接口, 以及后面板的右侧 USB 3.0 接口)。
- 步骤 2 点击悬浮菜单"设置"进入设置页面, 在"USB"模块中启用前置 USB 接口。
- 步骤 3 根据实际使用需求, 点击"信号源"进入信号源页面查看或控制指定信号源, 或点击"坐席布局"进入坐席布局 页面指定某个信号源进行开窗操作、使当前解码节点显示指定信号源的的画面。
- 步骤 4 点击悬浮菜单"USB 设置"进入 USB 设置页面, 在左侧选择指定信号源, 在右侧 USB 列表中找到需要连接指定 信号源的 USB, 光标悬浮其上并点击"连接", 即可将指定信号源与该 USB 连接进行数据透传。

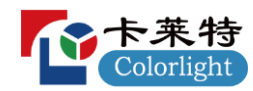

## <span id="page-57-0"></span>**6.2.9**

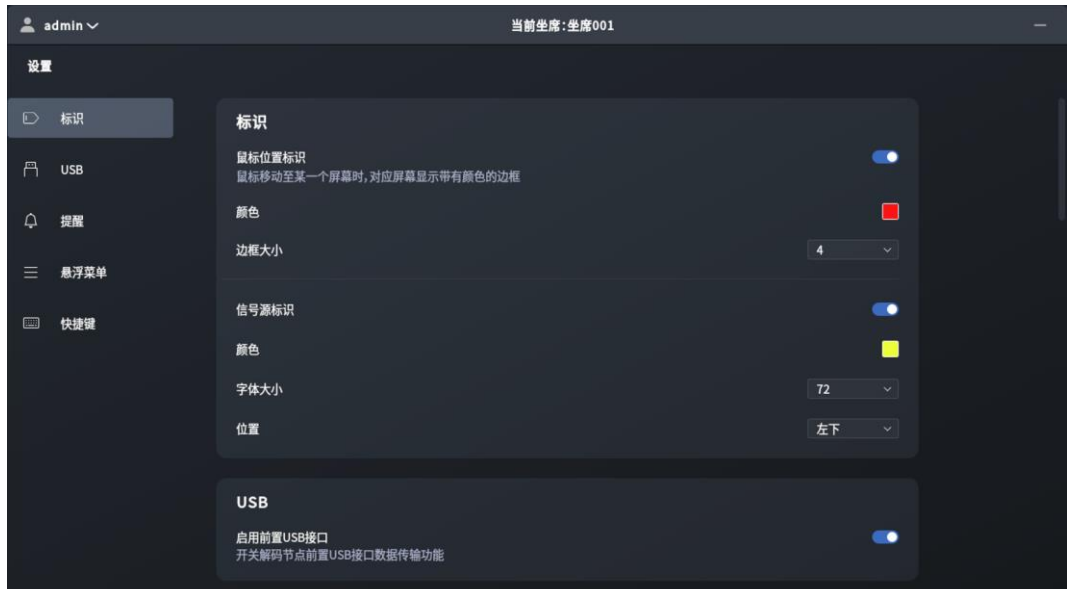

在悬浮菜单上, 点击"设置"进入设置页面, 可查看并修改当前账号下坐席的各项设置。

#### 图 6-10 设置页面

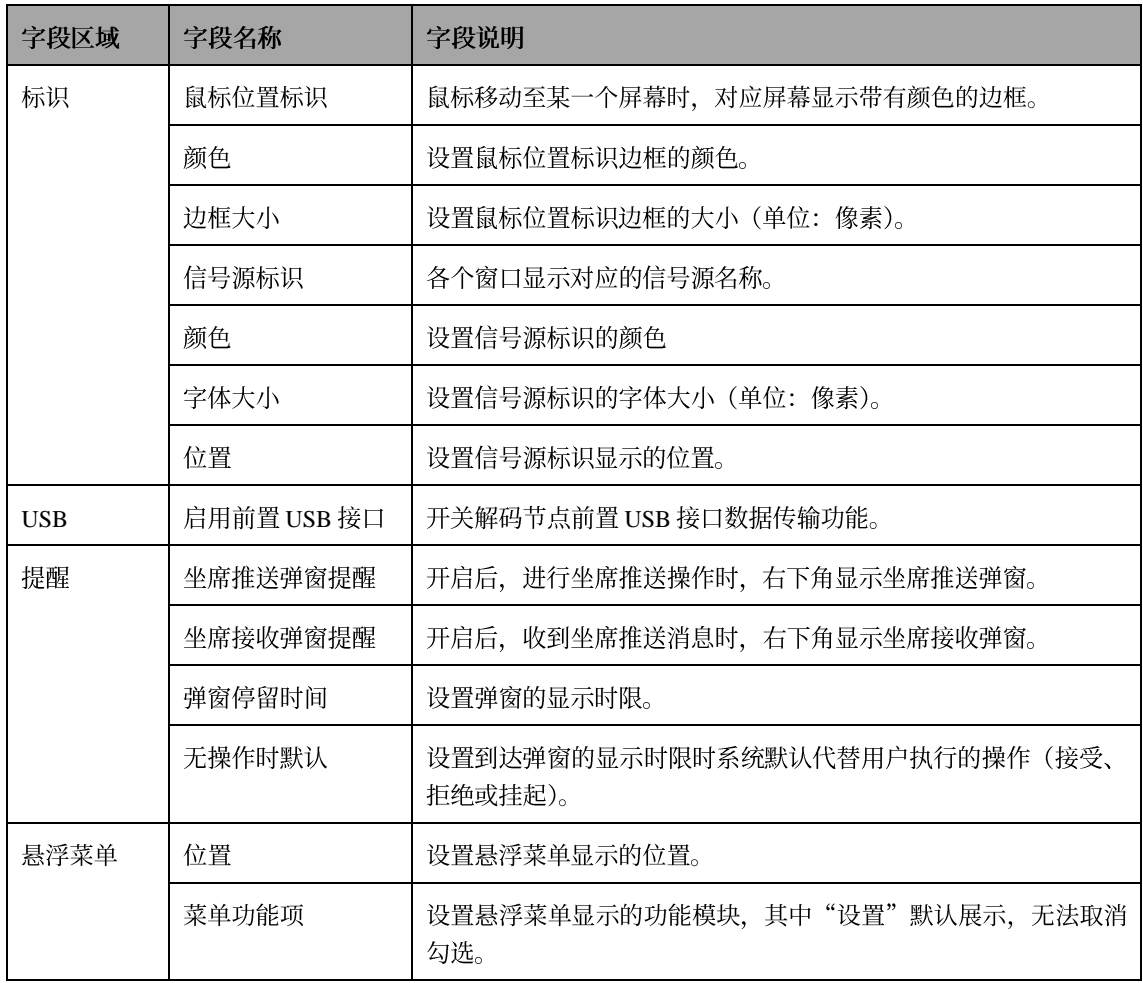

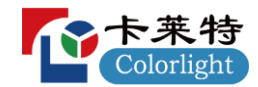

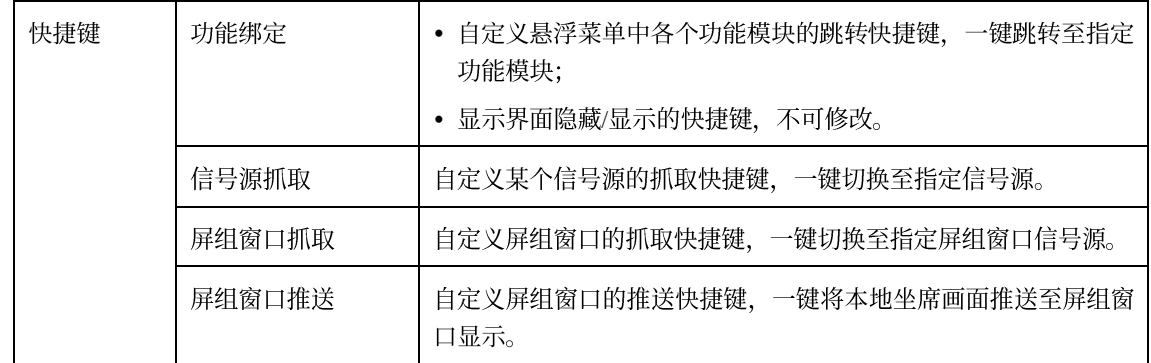

表 6-2 设置页面说明

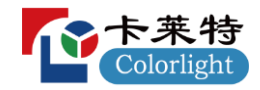

## <span id="page-59-0"></span>**7**

- 版权所有© 2024 卡莱特云科技股份有限公司。保留一切权利。
- 未经卡莱特云科技股份有限公司明确书面许可, 任何单位或个人不得擅自仿制、复制、誊抄或转译本书部分或全 部内容。不得以任何形式或任何方式进行商品传播或用于任何商业、赢利目的。
- 本指南仅供参考, 不构成任何形式的承诺, 产品(包括但不限于颜色、大小、屏幕显示等) 请以实物为准。

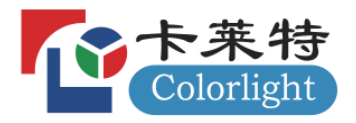

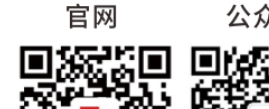

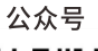

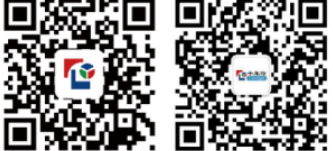

## 卡莱特云科技股份有限公司

全国服务热线: 4008 770 775 官方网站:www.colorlightinside.com 总部地址:深圳市南山区西丽街道万科云城三期C区八栋A座37-39层